# Monitor Dell UltraSharp U3818DW Uporabniški priročnik

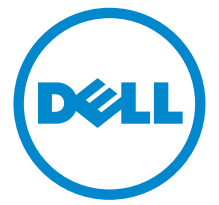

Model: U3818DW Upravna številka modela: U3818DWb

### Opombe, oznake pozor in opozorila

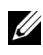

OPOMBA: OPOMBA kaže pomembne informacije, ki vam bodo v pomoč pri boljši uporabi računalnika.

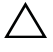

 $\triangle$  POZOR: POZOR kaže morebitno nevarnost za strojno opremo ali izgubo podatkov, če niso upoštevana navodila.

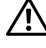

OPOZORILO: OPOZORILO kaže morebitno škodo na lastnini, osebne poškodbe ali smrt.

2019 - 07 Rev. A03

\_\_\_\_\_\_\_\_\_\_\_\_\_\_\_\_\_\_\_

Copyright © 2017-2019 Dell Inc. Vse pravice pridržane.

Ta izdelek je zaščiten z ameriški in mednarodnimi zakoni o avtorskih pravicah in intelektualni lastnini. DellTM in logotip Dell sta blagovni znamki družbe Dell Inc. v Združenih državah Amerike in/ali drugih sodnih oblasteh. Vse druge znamke in imena, omenjena v tem dokumentu, so lahko blagovne znamke njihovih ustreznih podjetij.

# Vsebina

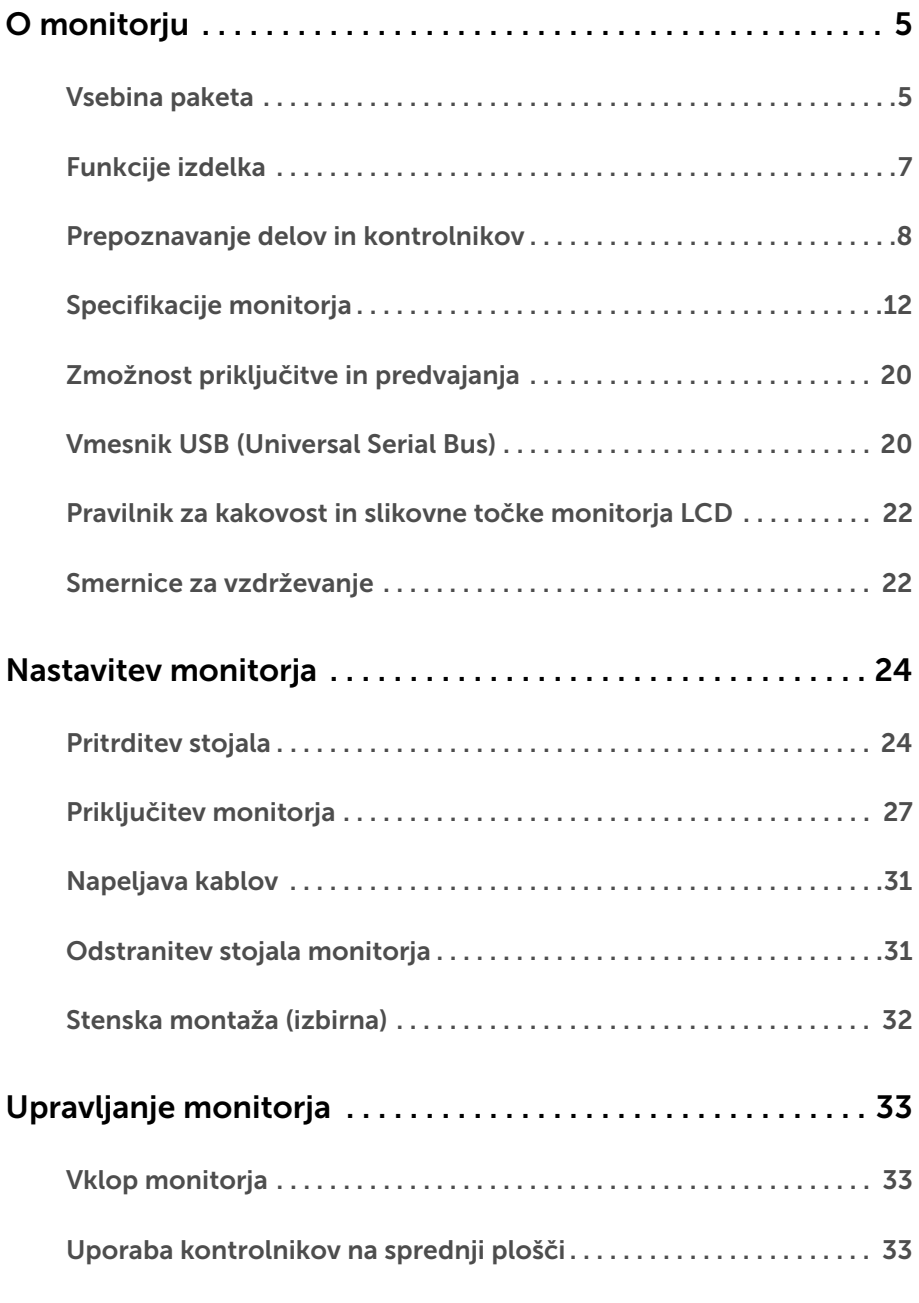

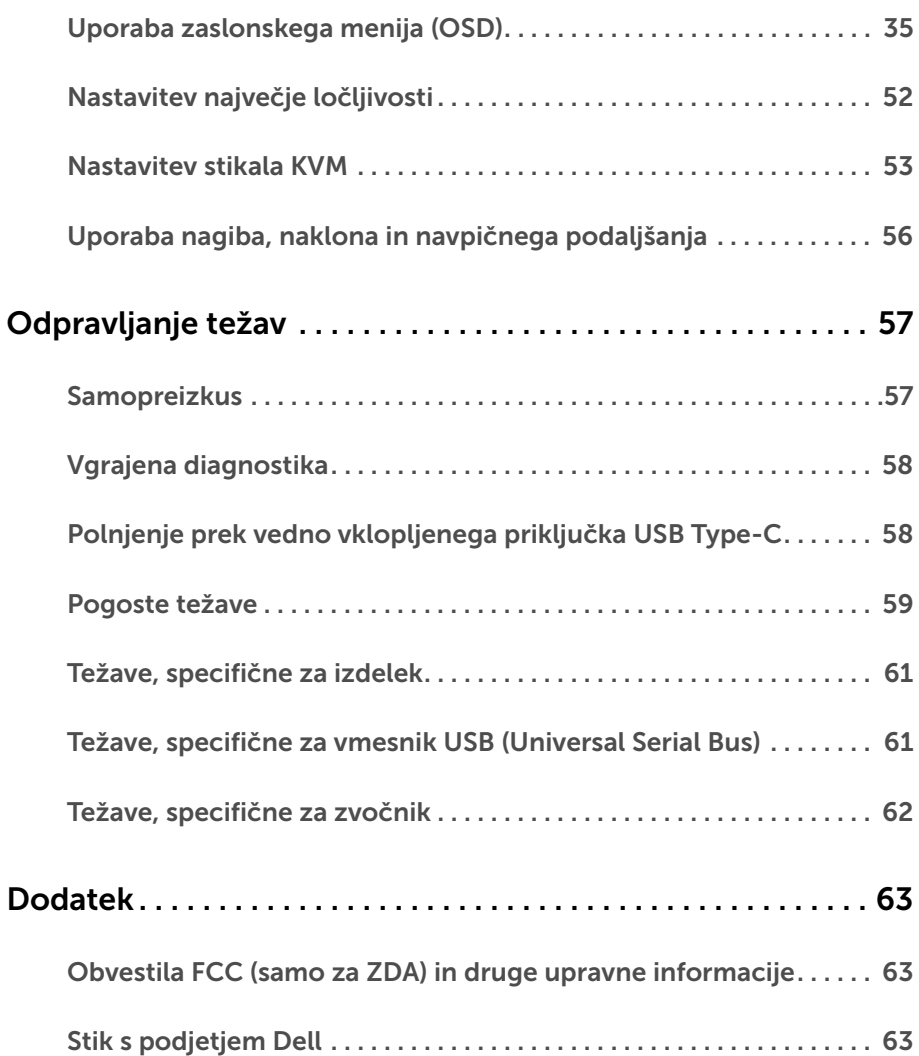

### <span id="page-4-1"></span><span id="page-4-0"></span>Vsebina paketa

Monitorju so priložene komponente, prikazane spodaj. Preverite, ali ste prejeli vse komponente. Če kaj manjka, izberite [Stik s podjetjem Dell.](#page-62-3)

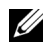

OPOMBA: Nekateri elementi so lahko izbirni in morda niso priloženi monitorju. Nekatere funkcije ali nosilci morda niso na voljo v določenih državah.

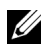

OPOMBA: Če želite opraviti nastavitev s katerim koli drugim stojalom, za navodila za nastavitev glejte priročnik ustreznega stojala za nastavitev.

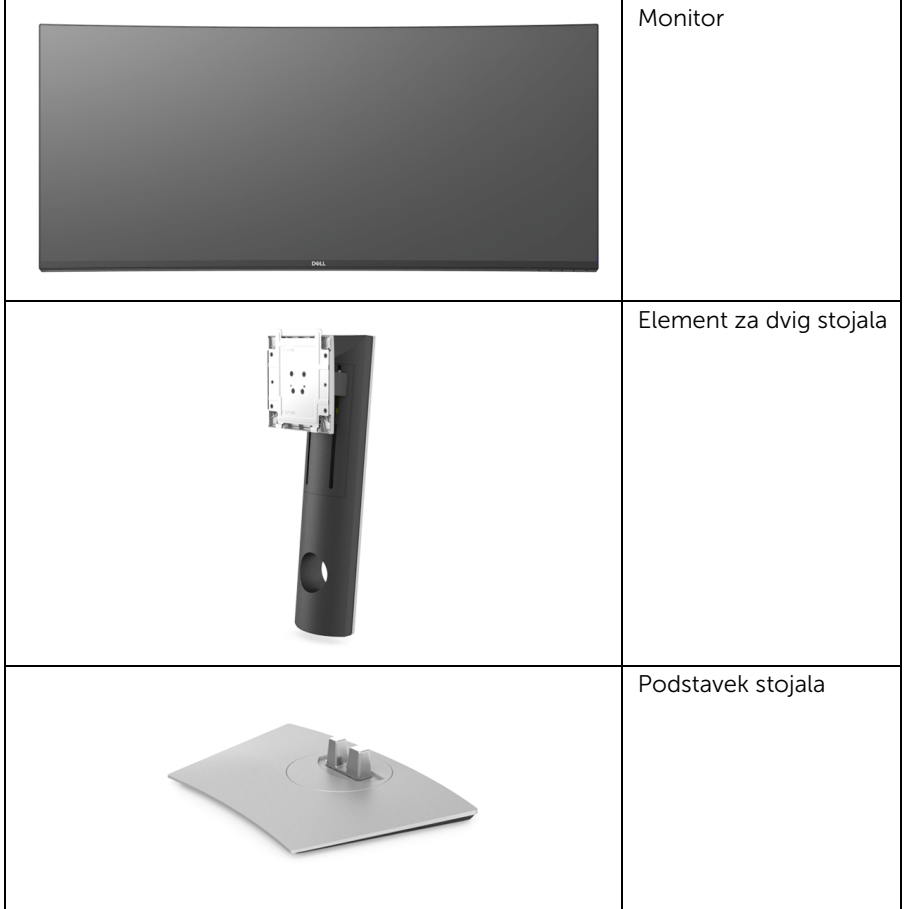

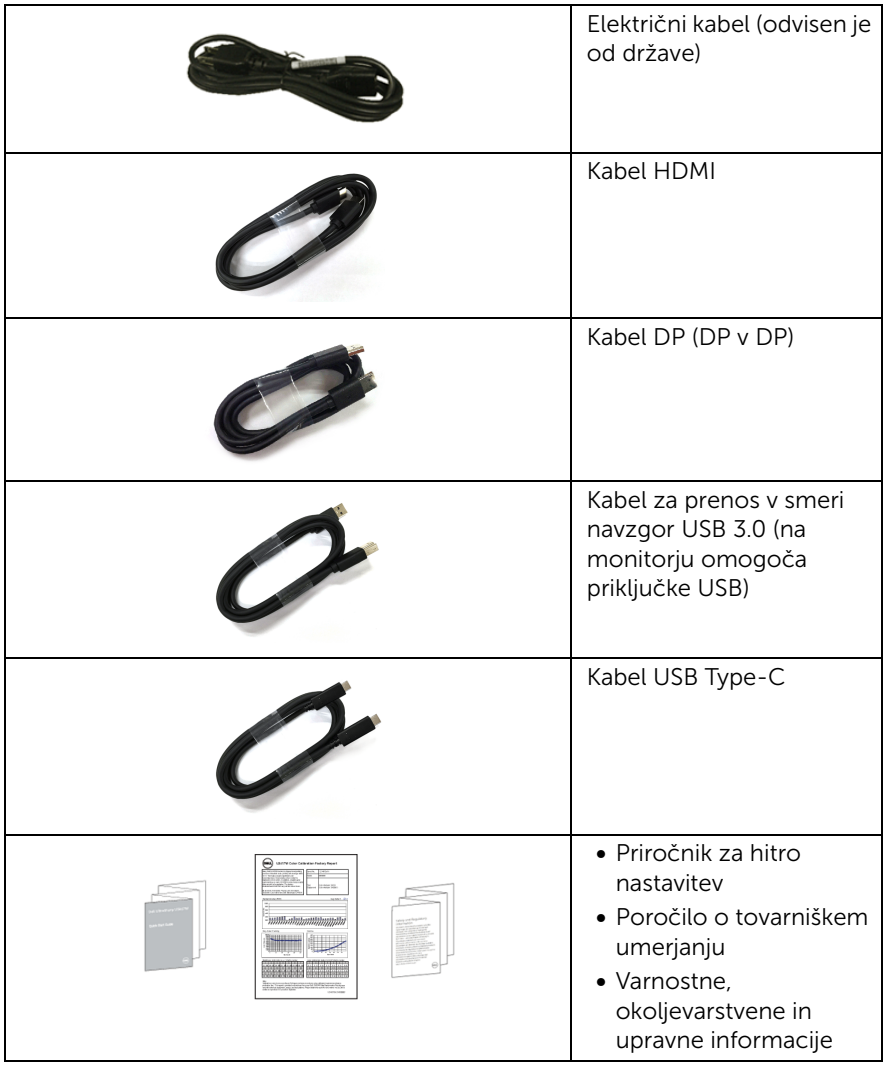

### <span id="page-6-0"></span>Funkcije izdelka

Monitor Dell U3818DW vključuje aktivno matrico, tranzistor s tankim filmom (TFT), zaslon s tekočimi kristali (LCD) in osvetlitev LED od zadaj. Funkcije monitorja vključujejo:

- 95,29-cm (37,5-palčno) območje zaslona za ogled (merjeno diagonalno). Ločljivost 3840 x 1600 (21:9) in podporo za celozaslonski način za nižje ločljivosti.
- Širok zorni kot, ki omogoča gledanje iz sedečega ali stoječega položaja.
- **•** Barvna lestvica 99% sRGB s povprečnim delta  $E \le 2$ .
- Zagotavlja podporo za vire HDMI, USB Type-C in DisplayPort.
- En priključek USB Type-C za napajanje združljivega prenosnega računalnika med prejemanjem video in podatkovnega signala.
- Zmožnost prilagoditve nagiba, naklona in navpičnega podaljšanja.
- Izjemno tanki okvir zmanjšuje vrzel med okvirji pri postavitvi z več monitorji in omogoča preprostejšo postavitev z elegantno izkušnjo gledanja.
- Odstranljivo stojalo in 100 mm luknjice za montažo Združenje za video elektronske standarde (VESA™), ki zagotavljajo prilagodljive možnosti montaže.
- Zmožnost priključitve in predvajanja, če jo podpira sistem.
- Vgrajeno stikalo KVM omogoča nadzorovanje do dveh računalnikov z enim nizom tipkovnice in miške, priključene v monitor.
- Prilagoditve zaslonskega menija (OSD) za preprosto nastavitev in optimizacijo zaslona.
- Zaklepanje gumba za vklop/izklop in menijskega gumba.
- Reža za varnostno ključavnico.
- Ključavnica stojala.
- Moč v načinu spanja je 0,5 W.
- Z zaslonom brez utripanja povečajte udobje za oči.
- 

OPOMBA: Morebitni dolgoročni učinki oddajanja modre svetlobe iz monitorja lahko poškodujejo oči, povzročajo pa tudi utrujenost oči ali digitalno obremenitev oči. Funkcija ComfortView je oblikovana tako, da zmanjša količino modre svetlobe, ki jo oddaja monitor, da se poveča udobje za oči.

• Podpira način izbiranja PBP (Picture by Picture – slika ob sliki) in PIP (Picture in Picture – slika v sliki).

### <span id="page-7-0"></span>Prepoznavanje delov in kontrolnikov

#### Pogled od spredaj

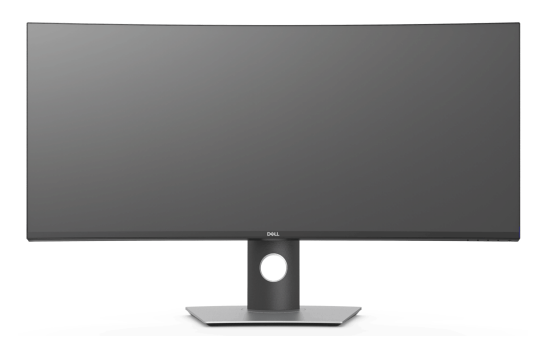

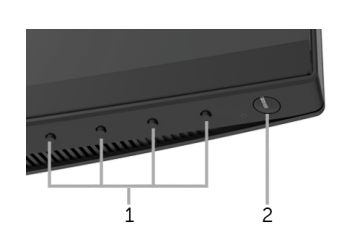

Kontrolniki na sprednji plošči

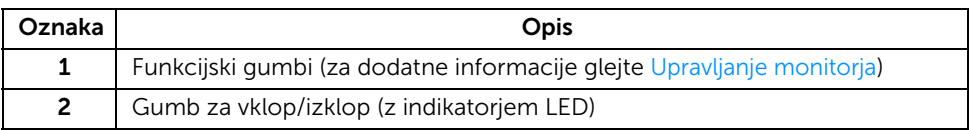

### Pogled od zadaj

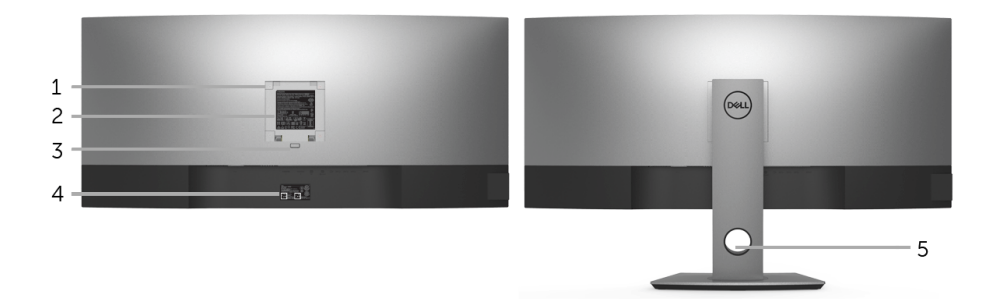

#### Pogled od zadaj s stojalom monitorja

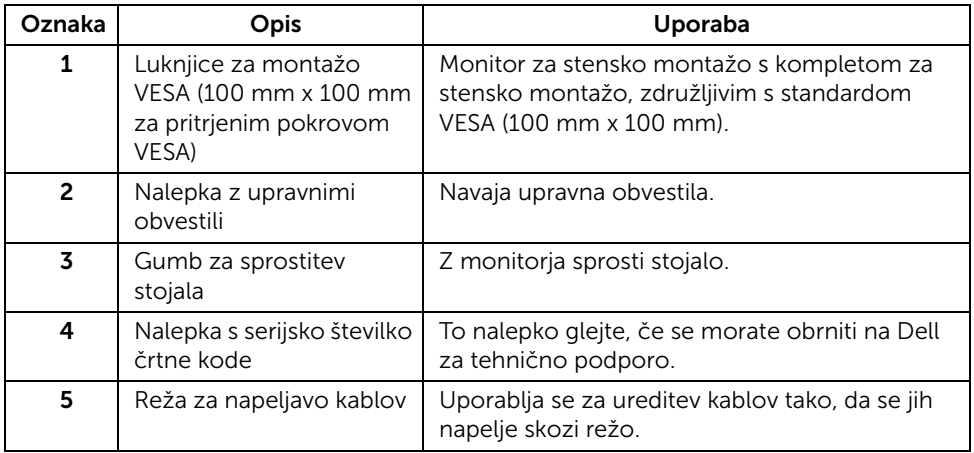

#### Pogled od strani

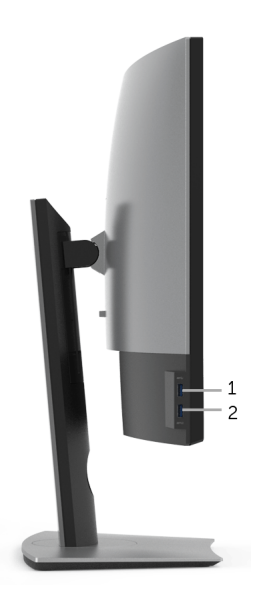

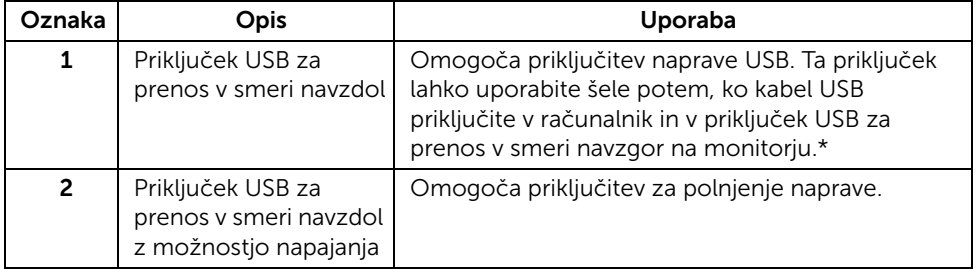

\* Da bi preprečili motnje signala, medtem ko je brezžična naprava USB priključena v priključek USB za prenos v smeri navzdol, priporočamo, da v sosednje priključke NE priključujete nobenih drugih naprav USB.

#### Pogled od spodaj

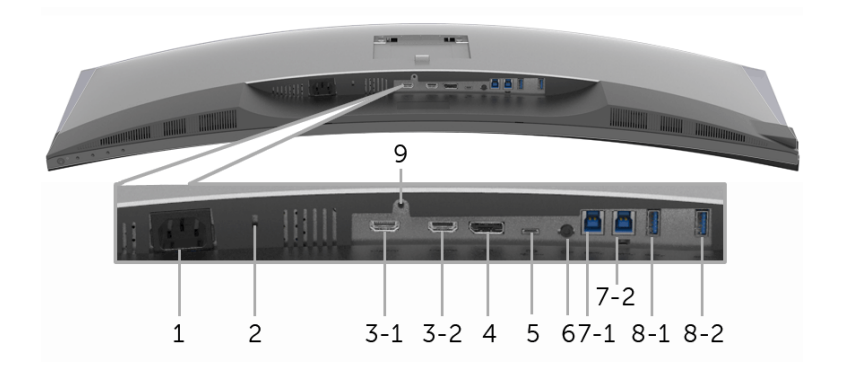

#### Pogled od spodaj brez stojala monitorja

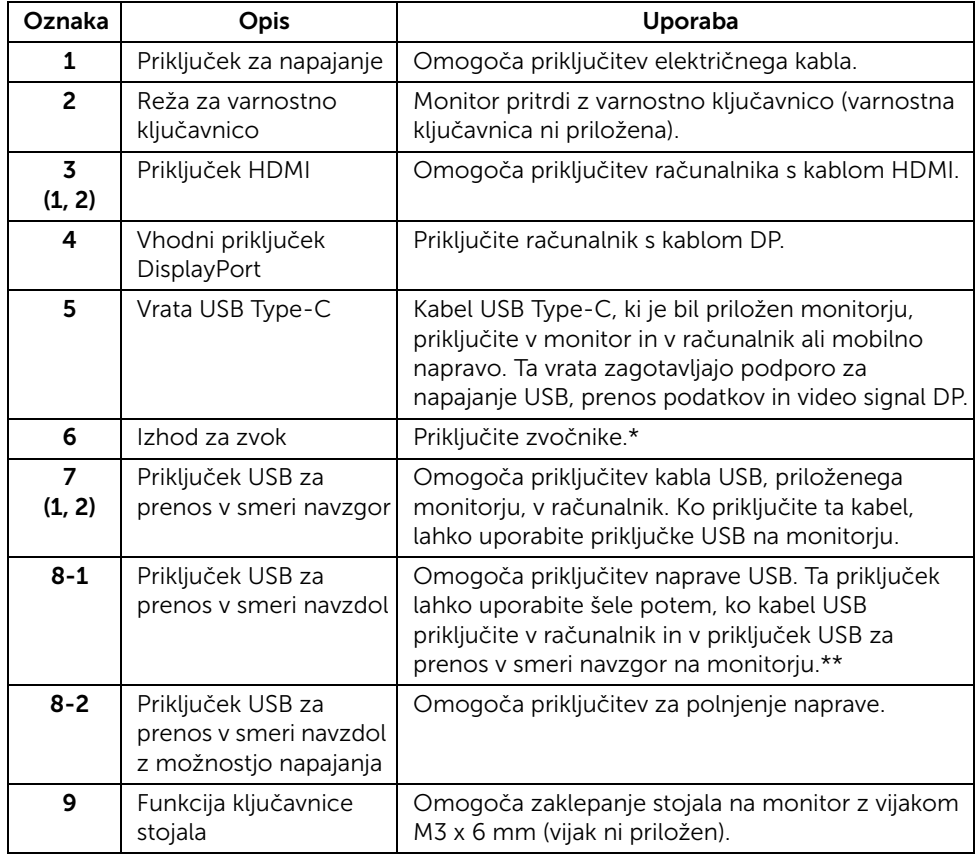

\* Uporaba slušalk ni podprta za priključek za izhod zvoka.

\*\* Da bi preprečili motnje signala, medtem ko je brezžična naprava USB priključena v priključek USB za prenos v smeri navzdol, priporočamo, da v sosednje priključke NE priključujete nobenih drugih naprav USB.

### <span id="page-11-1"></span><span id="page-11-0"></span>Specifikacije monitorja

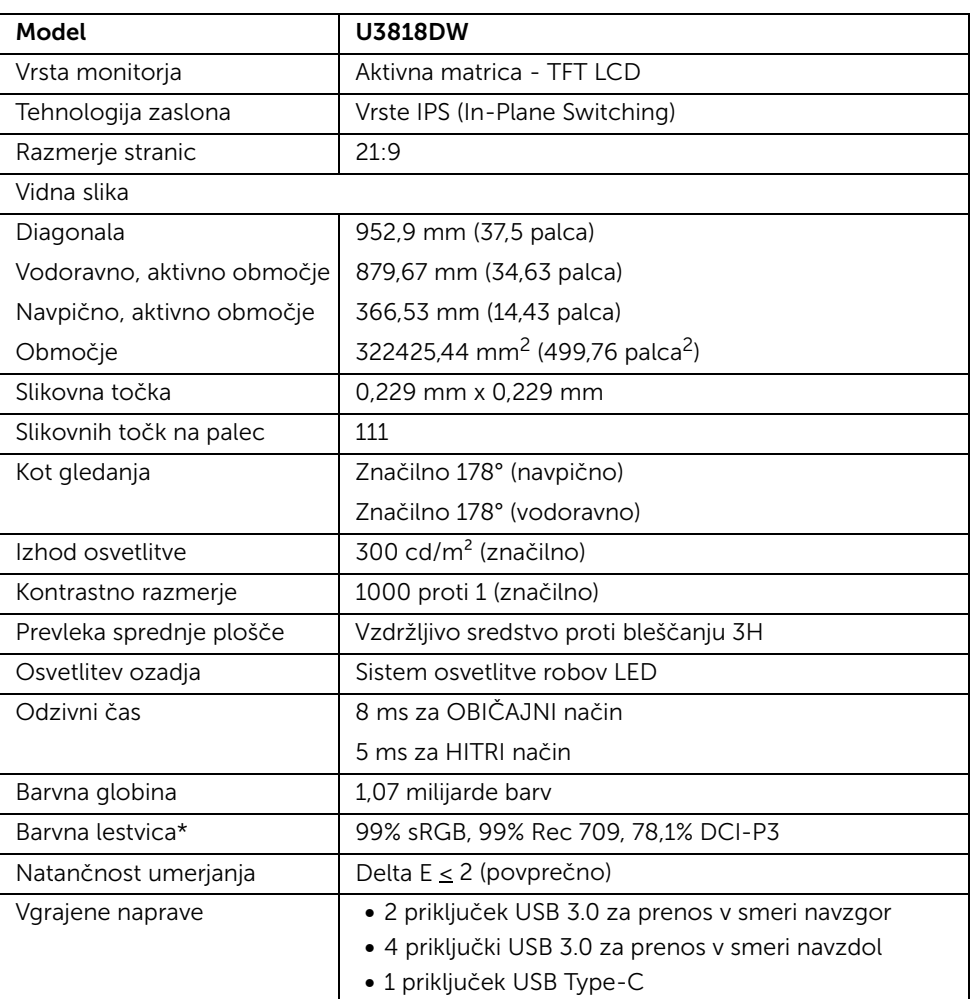

#### Specifikacije ploskega zaslona

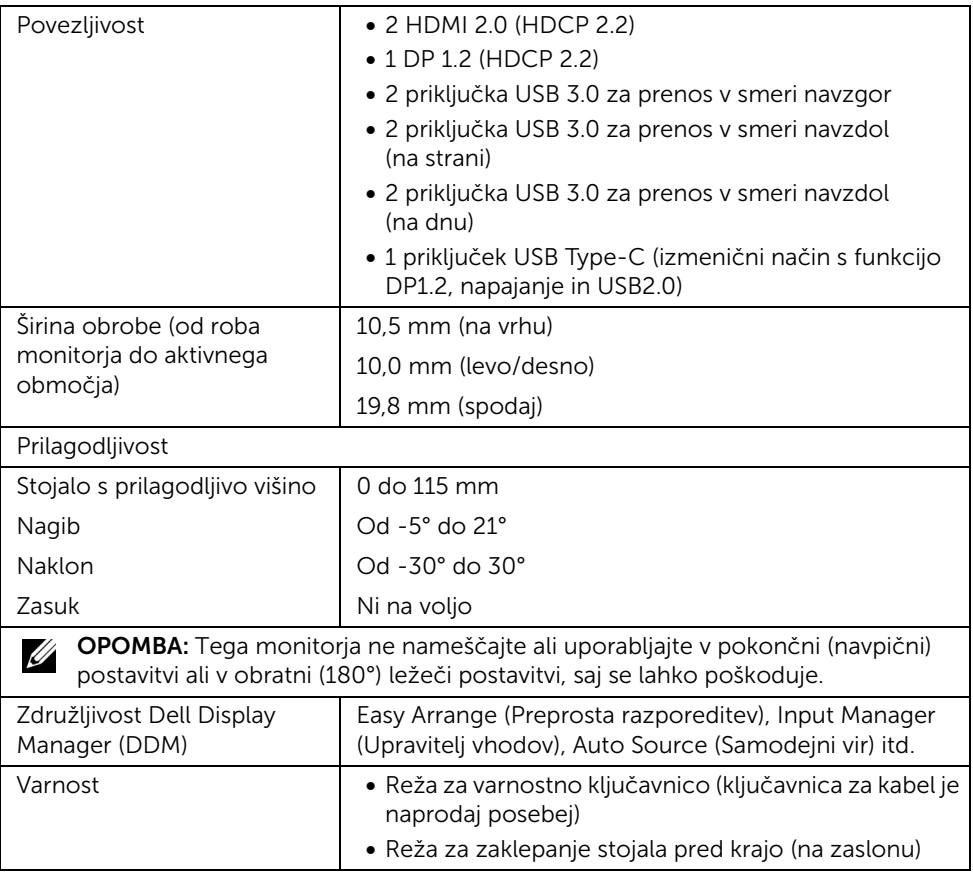

\* Na zaslonu pod prednastavitvijo Način po meri.

### Specifikacije ločljivosti

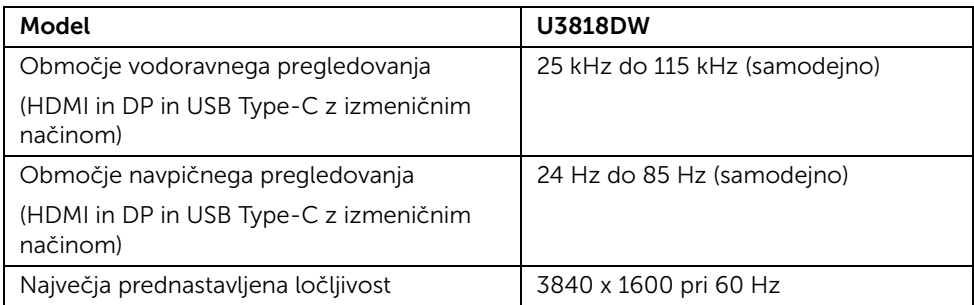

#### Podprti video načini

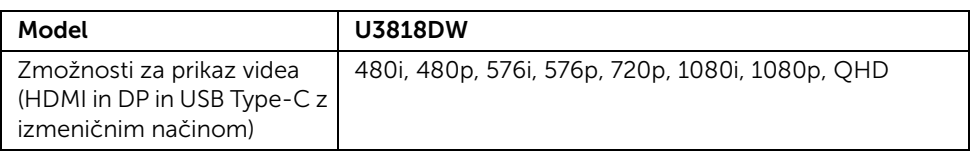

#### Prednastavljeni načini prikaza

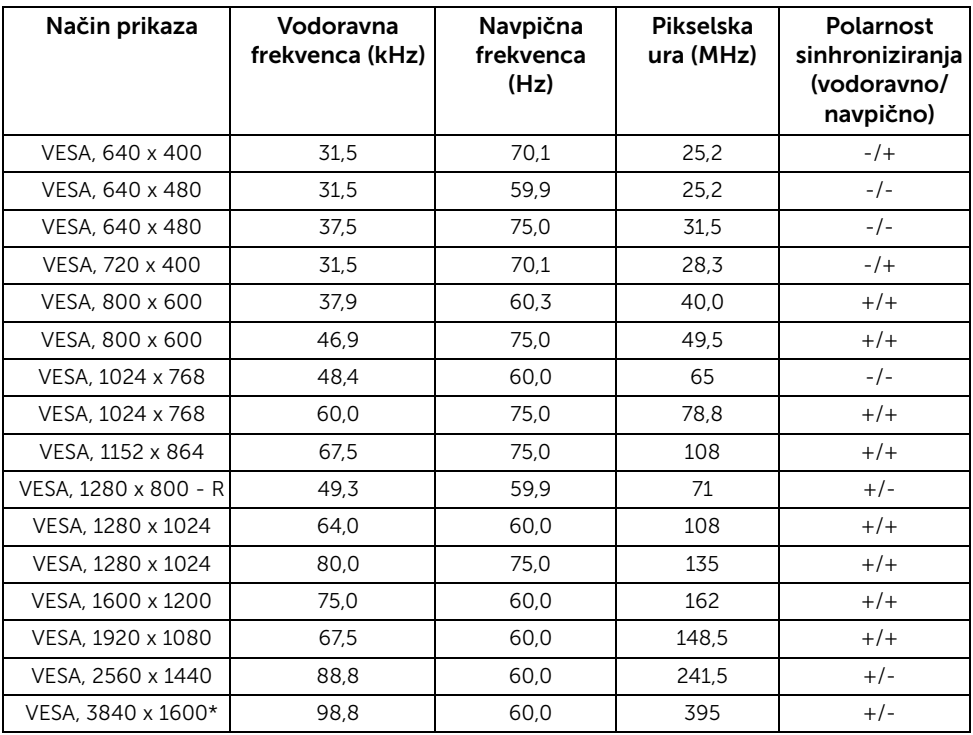

\* Zahtevana je grafična kartica, ki podpira HDMI 2.0.

#### Električne specifikacije

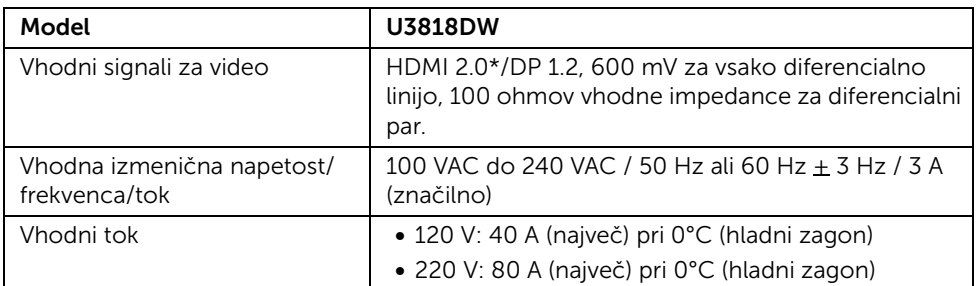

\* Ne zagotavlja podpore za dodatno specifikacijo HDMI 2.0, vključuje ethernetni kanal HDMI (HEC), povratni zvočni kanal (ARC), standard za format in ločljivosti 3D in standard za ločljivost digitalnega kina 4K.

#### Specifikacije zvočnika

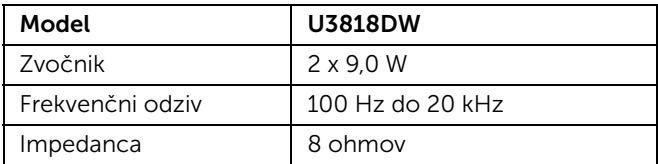

#### Fizične značilnosti

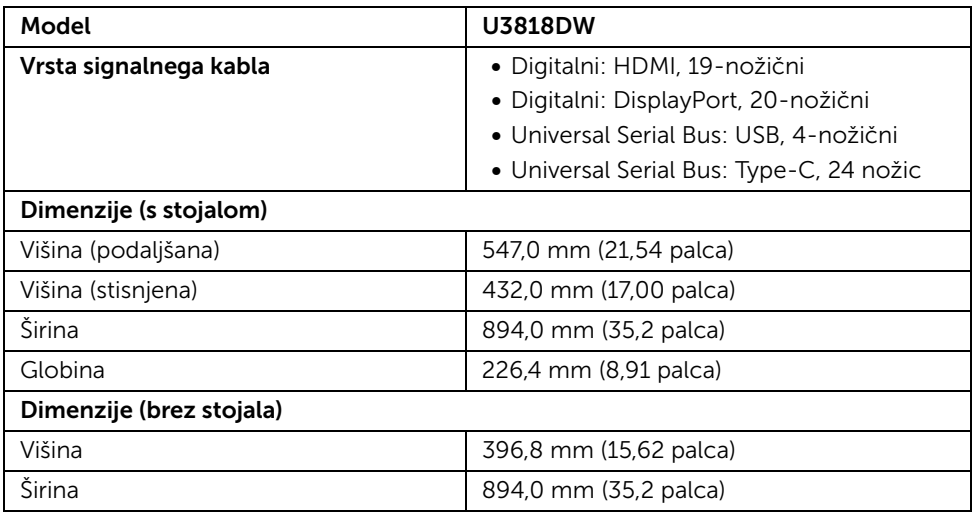

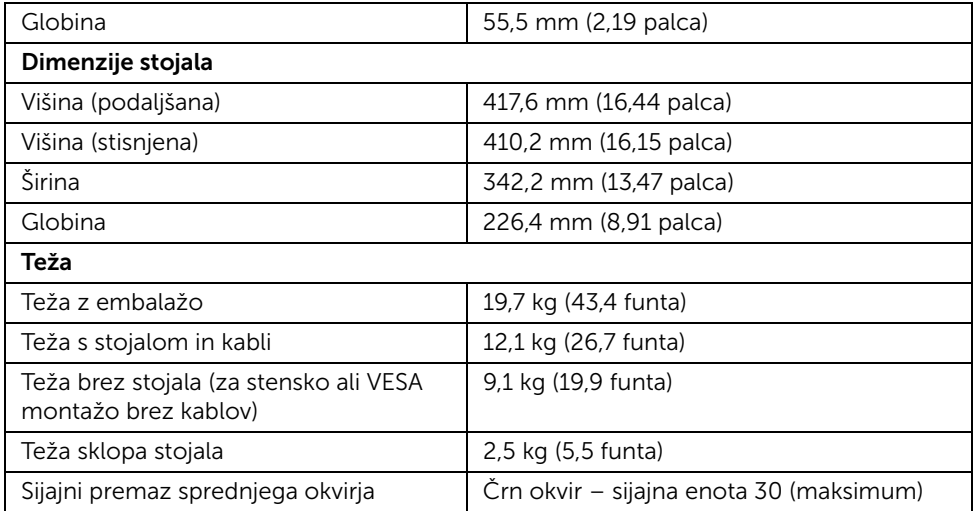

### Okoljske značilnosti

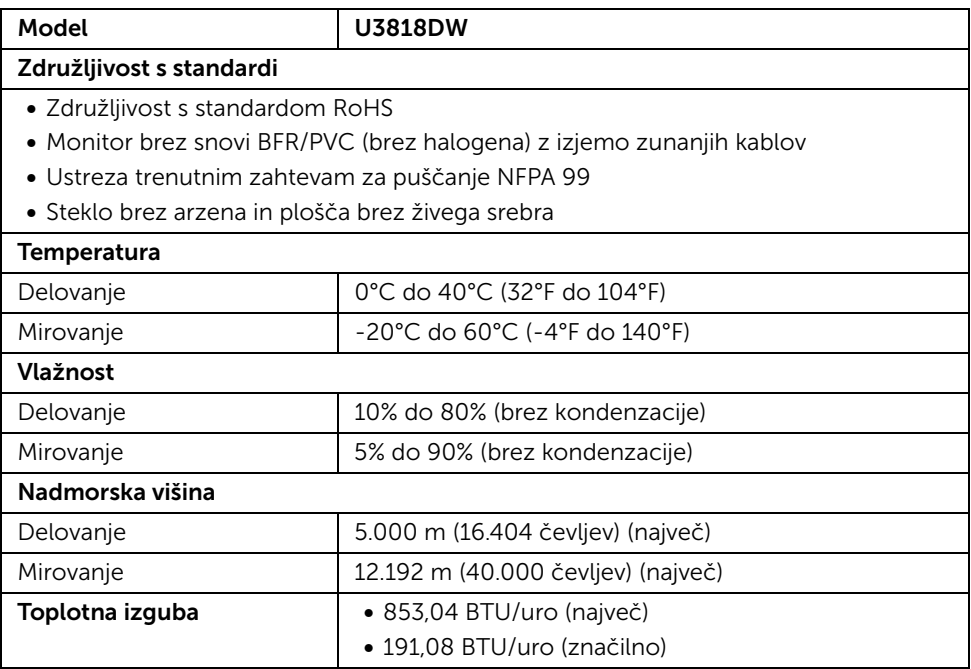

### <span id="page-16-0"></span>Načini za upravljanje napajanja

Če imate v računalniku nameščeno programsko opremo ali kartico zaslona za združljivost z VESA DPM™, lahko monitor samodejno zmanjša porabo energije, ko ni v uporabi. To se imenuje *Način varčevanja z energijo*\*. Če računalnik zazna vnos s tipkovnico, miško ali drugo vhodno napravo, samodejno preklopi v način delovanja. Spodnja tabela prikazuje porabo energije in signale te samodejne funkcije za varčevanje z energijo.

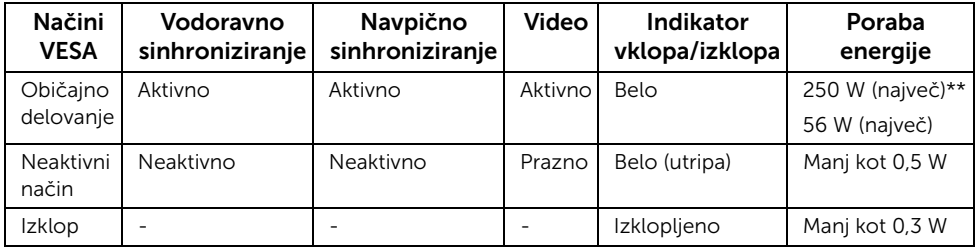

Meni OSD deluje samo v načinu običajnega delovanja. Če je v neaktivnem stanju pritisnjen kateri koli gumb, se prikaže naslednje sporočilo:

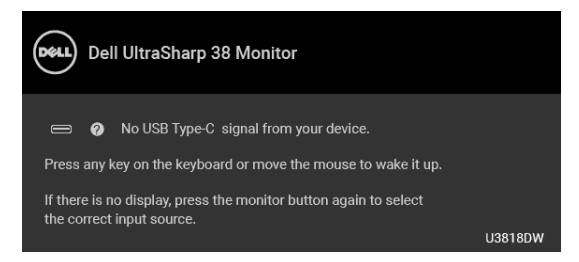

Aktivirajte računalnik in monitor, da pridobite dostop do menija OSD.

OPOMBA: Sporočilo je lahko nekoliko drugačno glede na priključen vhodni signal. U

\* Način ničelne porabe v IZKLOPLJENEM načinu lahko dosežete samo tako, da glavni kabel izklopite iz monitorja.

\*\* Največja poraba energija pri največji osvetlitvi in aktivnem priključku USB.

Ta dokument je zgolj informativen in odraža delovanje v laboratoriju. Vaš izdelek lahko deluje drugače, kar je odvisno od naročene programske opreme, komponent in zunanjih naprav, in ni obvezan posodobiti takšnih informacij. Zato naj se stranka pri odločanju o električni toleranci ali drugih vprašanjih ne zanaša na te informacije. Glede točnosti ali popolnosti ni na voljo nobena izrecna ali vključena garancija.

#### Dodelitve nožic

#### Priključek DisplayPort

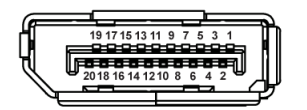

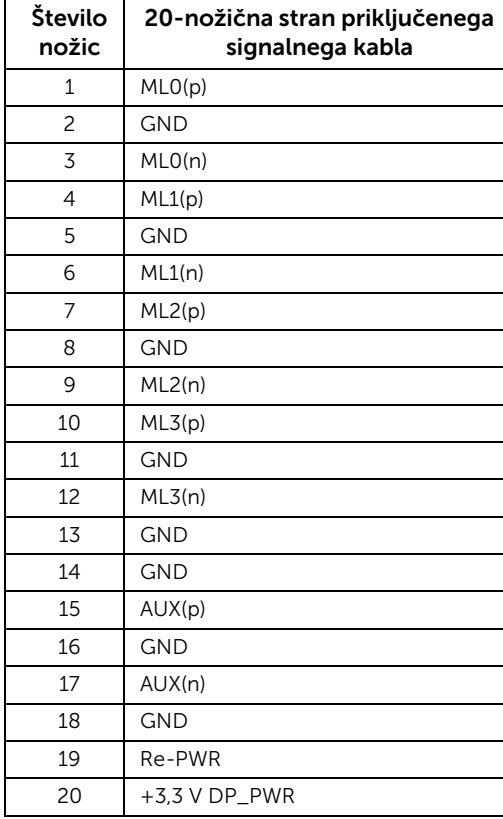

#### Priključek HDMI

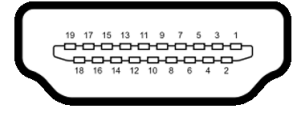

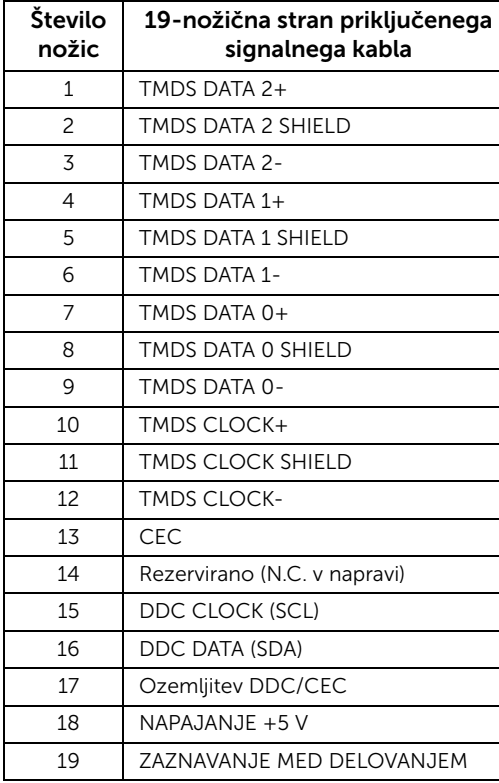

### <span id="page-19-0"></span>Zmožnost priključitve in predvajanja

Monitor lahko priključite v kateri koli sistem, ki je združljiv s funkcijo priključitve in predvajanja. Monitor samodejno nudi računalniški sistem s podatki EDID (Extended Display Identification Data) s protokoli DDC (Display Data Channel), da lahko sistem konfigurira samega sebe in optimizira nastavitve monitorja. Večina namestitev monitorjev je samodejnih; če želite, lahko izberete drugačne nastavitve. Za dodatne informacije o spreminjanju nastavitev monitorja glejte [Upravljanje monitorja](#page-32-3).

### <span id="page-19-1"></span>Vmesnik USB (Universal Serial Bus)

Ta razdelek vsebuje informacije o priključkih USB, ki so na voljo na monitorju.

**OPOMBA:** Ta monitor je združljiv s standardom izjemno hitrega USB 3.0.

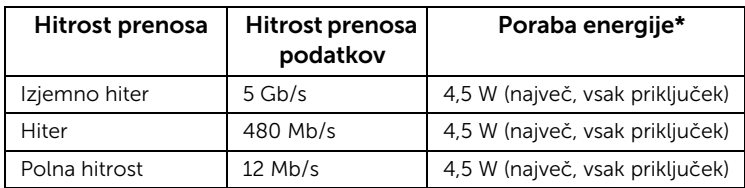

\* Do 2 A prek priključka USB za prenos v smeri navzdol (priključek z ikono baterije **SS-GI)** z napravami, združljivimi z BC1.2, ali običajnimi napravami USB.

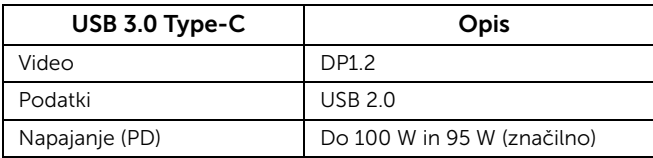

#### Priključek USB za prenos v smeri navzgor

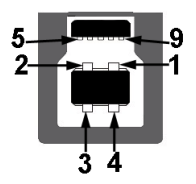

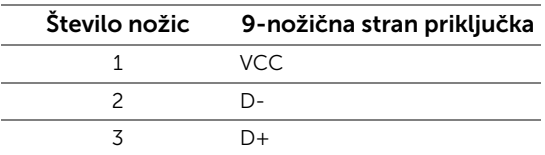

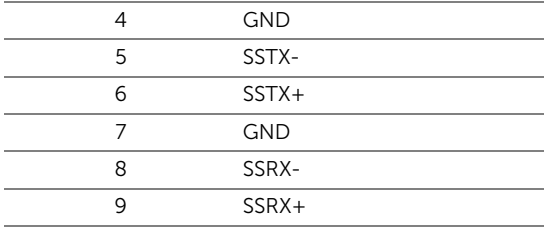

### Priključek USB za prenos v smeri navzdol

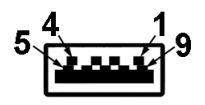

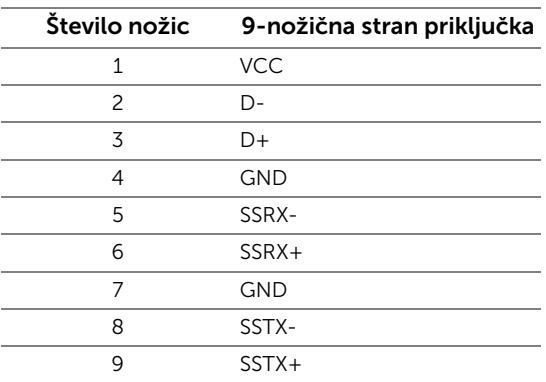

### Priključek USB Type-C

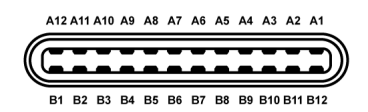

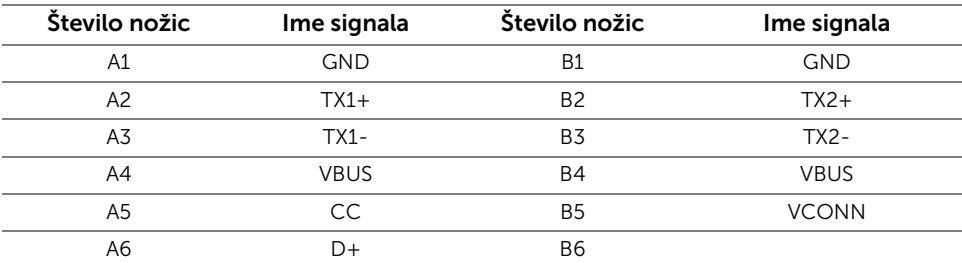

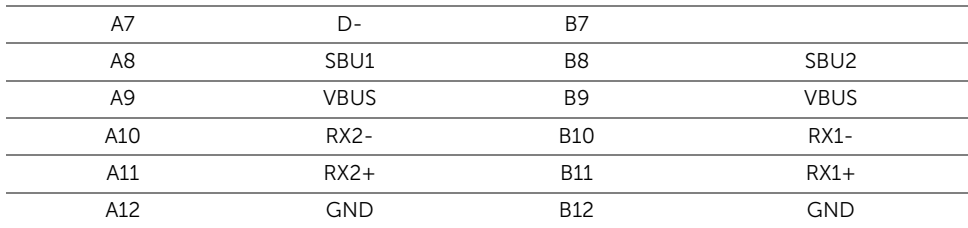

#### Priključki USB

- 1 priključek USB Type-C na dnu
- 2 priključka USB 3.0 za prenos v smeri navzgor na dnu
- 2 priključka USB 3.0 za prenos v smeri navzdol na dnu
- 2 priključka USB 3.0 za prenos v smeri navzdol na strani
- Priključek za polnjenje priključek z ikono baterije **SS-i**j; podpira zmožnost hitrega polnjenja, če je naprava združljiva s standardom BC1.2.

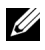

OPOMBA: Funkcionalnost USB 3.0 zahteva računalnik z zmožnostjo USB 3.0.

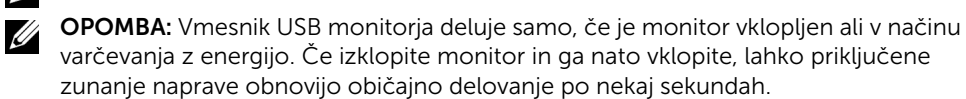

### <span id="page-21-0"></span>Pravilnik za kakovost in slikovne točke monitorja LCD

Med postopkom proizvodnje monitorja LCD se lahko zgodi, da se ena ali več slikovnih točk fiksira v nespremenljivo stanje, ki ga je težko videti, vendar to ne vpliva na kakovost ali uporabnost monitorja. Za dodatne informacije o Pravilniku za kakovost in slikovne točke monitorja Dell pojdite na spletno mesto za podporo Dell na naslovu: <http://www.dell.com/support/monitors>.

### <span id="page-21-1"></span>Smernice za vzdrževanje

### Čiščenje monitorja

POZOR: Preden očistite monitor, preberite razdelek [Varnostna navodila](#page-62-4) in ga upoštevajte.

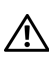

#### OPOZORILO: Pred čiščenjem monitorja izklopite električni kabel monitorja iz električne vtičnice.

Za najboljše prakse pri razpakiranju, čiščenju ali dotikanju monitorja upoštevajte navodila na spodnjem seznamu:

• Če želite očistiti antistatični zaslon, mehko in čisto krpo rahlo navlažite z vodo. Če je mogoče, uporabite posebno krpico ali raztopino za čiščenje zaslona, ki je primerna za antistatični premaz. Ne uporabljajte benzena, razredčil, amonijaka, abrazivnih čistil ali stisnjenega zraka.

- Monitor očistite z rahlo navlaženo toplo krpo. Ne uporabljajte nobenih čistil, ker nekatera na monitorju pustijo moten film.
- Če pri razpakiranju monitorja opazite bel prah, ga obrišite s krpo.
- Z monitorjem ravnajte previdno, ker se lahko praske na temnih monitorjih poznajo hitreje kot na svetlih.
- Kot pomoč pri vzdrževanju čim boljše kakovosti monitorja uporabite dinamični spreminjajoč se ohranjevalnik zaslona in monitor izklopite, ko ni v uporabi.

### <span id="page-23-1"></span><span id="page-23-0"></span>Pritrditev stojala

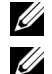

OPOMBA: Ko je monitor odpremljen iz tovarne, stojalo ni pritrjeno.

OPOMBA: To velja za monitor s stojalom. Če kupite katero koli drugo stojalo, za navodila za nastavitev glejte priročnik ustreznega stojala za nastavitev.

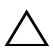

POZOR: Dokler ne pritrdite stojala, pustite monitor v škatli.

Postopek pritrditve stojala monitorja:

- 1 Za odstranitev stojala iz zgornje blazine, ki ga ščiti, upoštevajte navodila na kartonskih zavihkih.
- 2 Nožice podstavka stojala popolnoma potisnite v režo stojala.
- 3 Dvignite držalo vijaka in vijak obrnite v smeri urinega kazalca.
- 4 Potem ko privijete vijak, zvijte držalo vijaka tako, da je poravnano.

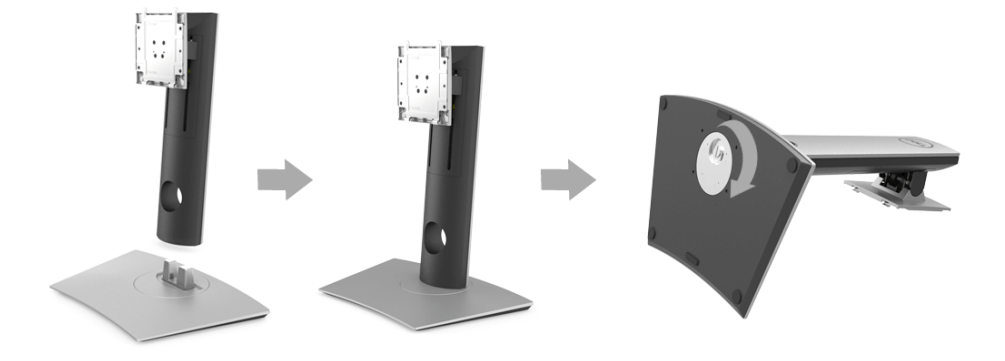

5 Dvignite pokrov kot je prikazano, da se prikaže območje VESA za stojalo.

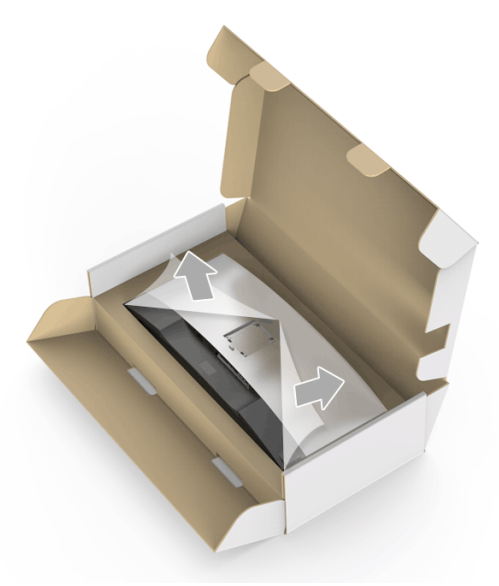

- **6** Stojalo pritrdite na monitor.
	- a Dva jezička na zgornjem delu stojala pritrdite v zarezo na hrbtni strani monitorja.
	- **b** Potisnite stojalo navzdol, da se zaskoči.

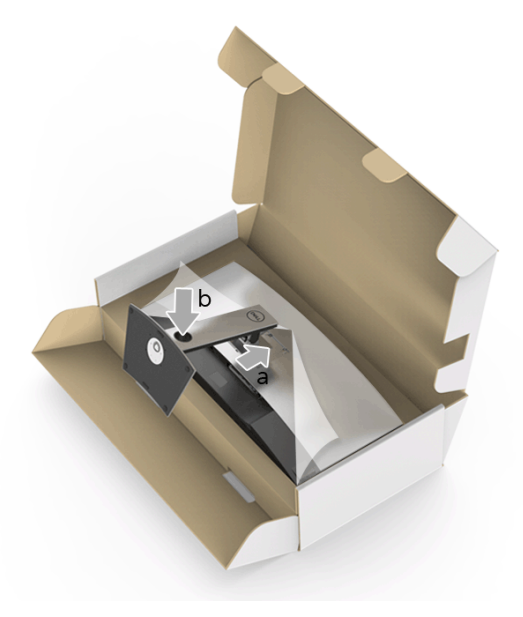

7 Monitor postavite v pokončen položaj.

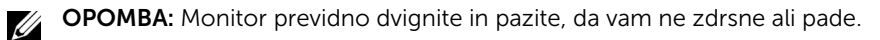

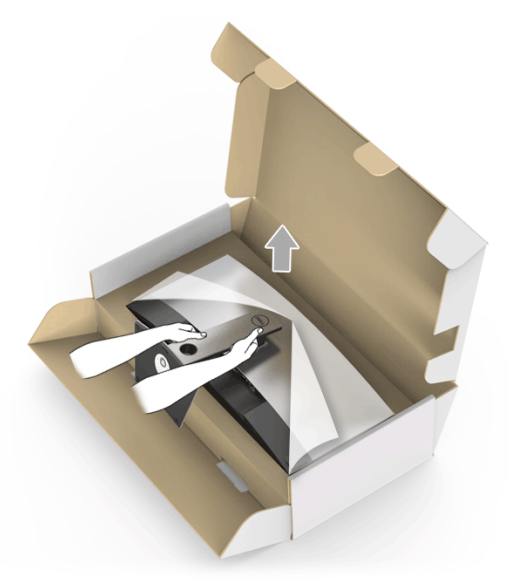

8 Odstranite okvir monitorja.

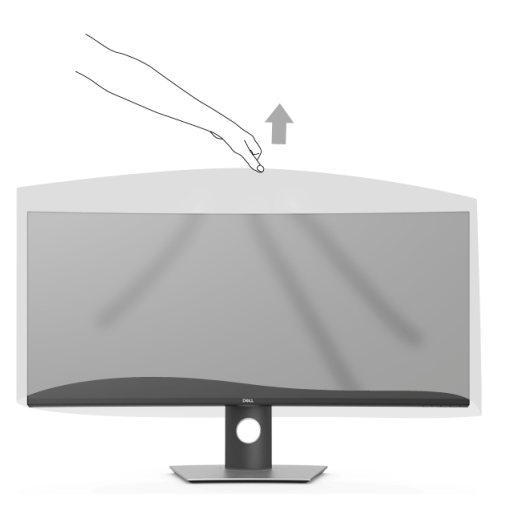

### <span id="page-26-0"></span>Priključitev monitorja

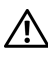

OPOZORILO: Preden začnete kateri koli postopek v tem razdelku, upoštevajte [Varnostna navodila](#page-62-4).

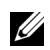

OPOMBA: Vseh kablov ne priključite hkrati v računalnik.

Postopek priključitve monitorja v računalnik:

- 1 Izklopite računalnik in odklopite električni kabel.
- 2 Kabel HDMI/DP/USB Type-C iz monitorja priključite v računalnik ali napravo USB Type-C.

#### Priključitev kabla HDMI

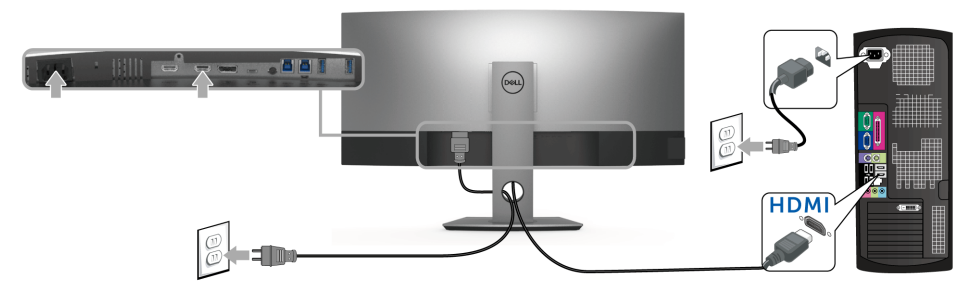

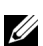

OPOMBA: Privzeta tovarniška nastavitev v U3818DW je HDMI 2.0. Če monitor po priključitvi kabla HDMI ne prikaže vsebine, z upoštevanjem spodnjim postopkov spremenite nastavitve iz HDMI 2.0 v HDMI 1.4:

Za aktiviranje menija OSD pritisnite drugi gumb zraven gumba

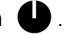

- $\overline{z}$  gumboma  $\Diamond$  in  $\Diamond$  označite možnost **Input Source (Vhodni vir)**, nato pa z  $q$ umbom  $\bullet$  odprite podmeni.
- $\bullet$  Z gumboma  $\bullet$  in  $\bullet$  označite možnost HDMI.
- Pritisnite gumb  $\blacktriangledown$  in ga pridržite približno deset sekund, da se prikaže konfiguracijsko sporočilo HDMI.
- $Z$  gumbom  $\blacktriangledown$  izberite **Disable (Onemogoči)** in spremenite nastavitve.

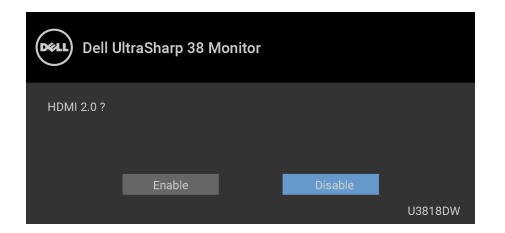

Po potrebi ponovite zgornje korake, da spremenite nastavitve formata HDMI.

#### Priključitev kabla DisplayPort (DP v DP)

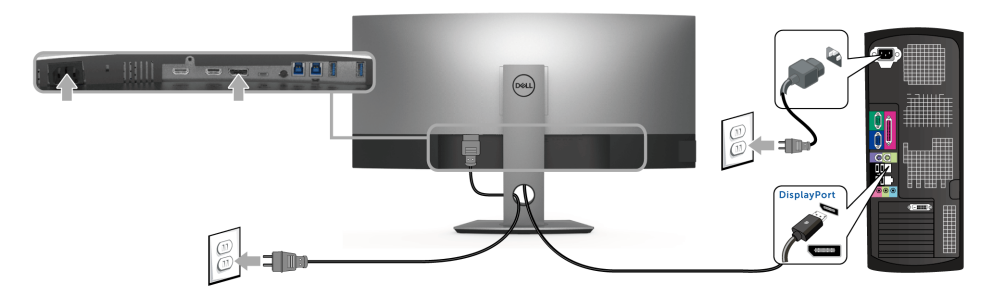

OPOMBA: Privzeta tovarniška nastavitev v U3818DW je DP1.2. Če monitor po priključitvi kabla DP ne prikaže vsebine, z upoštevanjem spodnjim postopkov spremenite nastavitve iz DP1.2 v DP1.1:

Za aktiviranje menija OSD pritisnite drugi gumb zraven gumba  $\bigoplus$ .

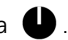

- Z gumboma  $\bullet$  in  $\bullet$  označite možnost Input Source (Vhodni vir), nato pa z  $q$ umbom $\bullet$  odprite podmeni.
- $\bullet$  Z gumboma  $\bullet$  in  $\bullet$  označite možnost DP.

U

- Pritisnite gumb  $\blacktriangleright$  in ga pridržite približno deset sekund, da se prikaže konfiguracijsko sporočilo DP.
- Z gumbom  $\vee$  izberite Disable (Onemogoči) in spremenite nastavitve.

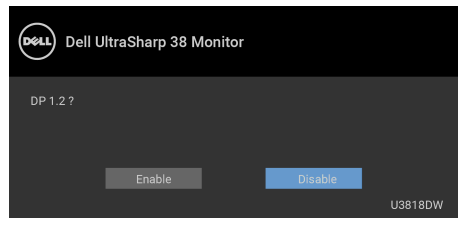

Po potrebi ponovite zgornje korake, da spremenite nastavitev nazaj na format DP.

#### Priključitev kabla USB Type-C

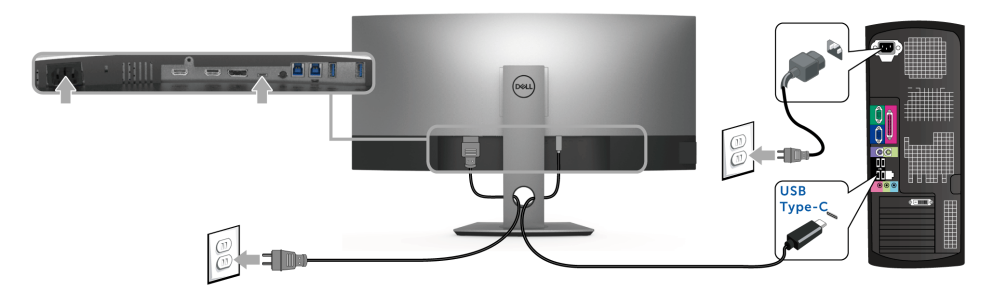

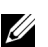

OPOMBA: Uporabite lahko samo kabel USB Type-C, ki je bil priložen monitorju.

- Ta priključek zagotavlja podporo za izmenični način DisplayPort (samo standard DP 1.2).
- Priključek, ki omogoča napajanje USB Type-C (PD različice 2.0), zagotavlja do 100 W napajanja.
- Če vaš prenosni računalnik za delovanje zahteva več kot 95 W in je baterija izpraznjena, ga morda ne bo mogoče vklopiti ali napajati prek priključka USB PD U3818DW.

#### POZOR: Grafike so zgolj ilustrativne. Videz računalnika je lahko drugačen.

#### Priključitev kabla USB 3.0

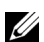

OPOMBA: Da bi preprečili poškodbe podatkov ali njihovo izgubo, se pred spremembo priključkov USB za prenos v smeri navzgor prepričajte, da računalnik, priključen v priključek USB za prenos v smeri navzgor, ne uporablja NOBENE pomnilniške naprave USB.

Potem ko priključite kabel HDMI/DP/USB Type-C, s pomočjo spodnjih navodil priključite kabel USB 3.0 v računalnik in dokončajte nastavitev monitorja:

- **1 a. Priključitev enega računalnika:** priključek USB 3.0 za prenos v smeri navzgor povežite (s priloženim kablom) z ustreznim priključkom USB 3.0 na računalniku. b. Priključitev dveh računalnikov\*: priključke USB 3.0 za prenos v smeri navzgor priključite na ustrezne priključke USB 3.0 na dveh računalnikih. Nato z menijem OSD izberite med dvema izvoroma USB za prenos v smeri navzgor in vhodnima izvoroma. Glejte [USB Select Switch \(Stikalo za izbiro USB-ja\).](#page-41-0)
- 2 Zunanje naprave USB 3.0 povežite s priključkom USB 3.0 na prenos v smeri navzdol na monitorju.

3 Napajalna kabla računalnikov in monitoria priključite v bližnio vtičnico.

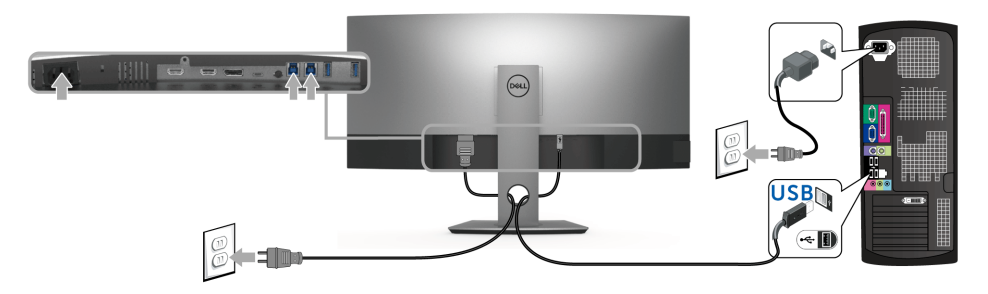

a. Priključitev enega računalnika

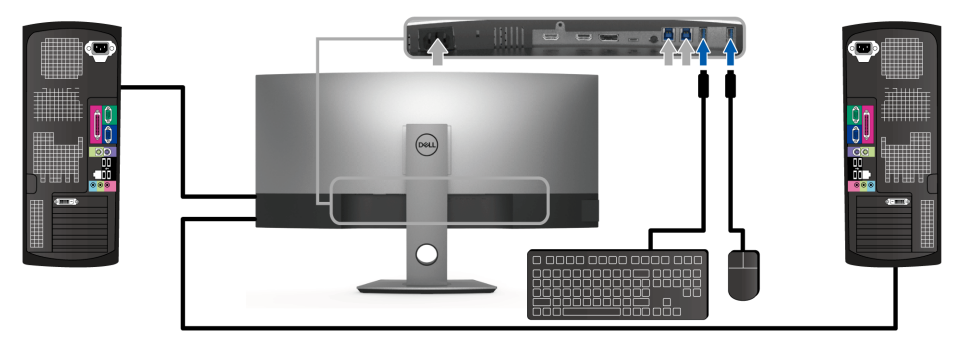

b. Priključitev dveh računalnikov

\* Če na monitor priključujete dva računalnika, je priključke USB za prenos v smeri navzdol za tipkovnico in miško mogoče dodeliti različnim vhodnim signalom iz dveh računalnikov, in sicer s spremembo nastavitev USB Selection (Izbor USB) na meniju OSD. (Za podrobnosti glejte temi [USB Selection \(Izbor USB\)](#page-42-0) in [Nastavitev stikala KVM\)](#page-52-1).

- 4 Vklopite monitor in računalnik(-a). Če se na monitorju prikaže slika, je namestitev končana. Če slika ni prikazana, glejte [Težave, specifične za vmesnik USB \(Universal Serial Bus\).](#page-60-2)
- 5 Za napeljavo kablov uporabite režo za kable na stojalu monitorja.

### <span id="page-30-0"></span>Napeljava kablov

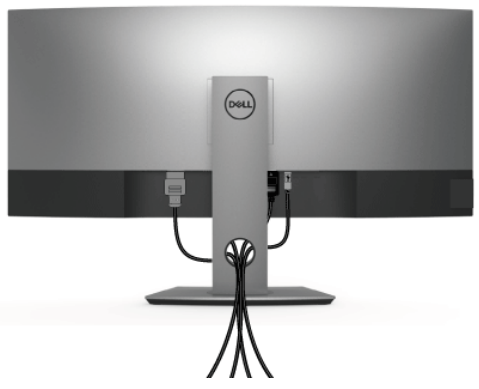

Potem ko v monitor in računalnik priključite vse potrebne kable (za priključitev kablov glejte [Priključitev monitorja\)](#page-26-0), vse kable napeljite tako, kot je prikazano zgoraj.

### <span id="page-30-1"></span>Odstranitev stojala monitorja

- OPOMBA: Da med odstranjevanjem stojala preprečite praske in poškodbe na ukrivljenem zaslonu LCD, postavite monitor na mehko, čisto peno. Neposreden stik s trdimi predmeti lahko poškoduje ukrivljeni monitor.
- OPOMBA: To velja za monitor s stojalom. Če kupite katero koli drugo stojalo, za navodila za nastavitev glejte priročnik ustreznega stojala za nastavitev.

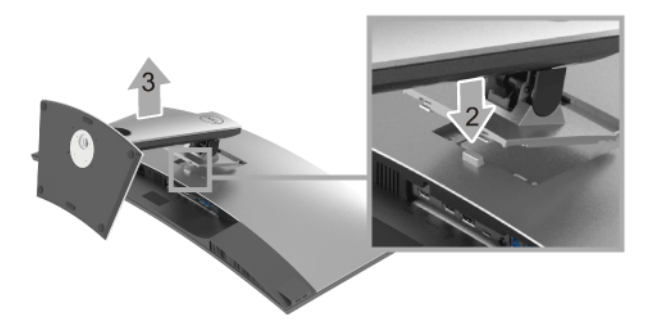

Postopek odstranitve stojala:

- 1 Monitor postavite na mehko krpo ali blazino.
- 2 Pritisnite in pridržite gumb za sprostitev stojala.
- **3** Dvignite stojalo in ga povlecite od monitorja.

### <span id="page-31-0"></span>Stenska montaža (izbirna)

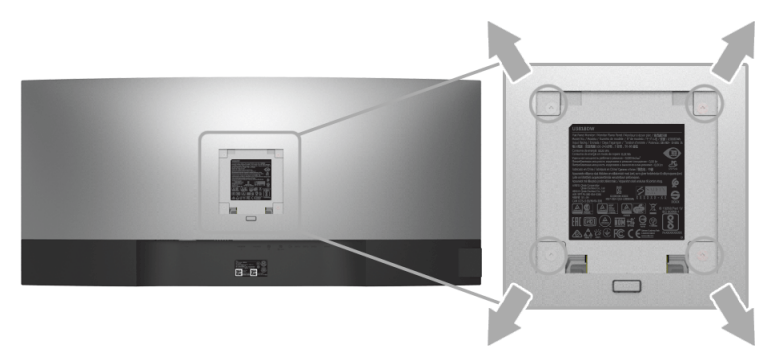

(Mere vijaka: M4 x 10 mm).

Glejte navodila, priložena kompletu za stensko montažo, združljivo s standardom VESA.

- 1 Zaslon monitorja postavite na mehko krpo ali blazino na stabilni, ravni mizi.
- 2 Odstranite stojalo.
- 3 S križnim izvijačem Phillips odvijte štiri vijake, s katerimi je pritrjen plastični pokrov.
- 4 Montažni nosilec iz kompleta za stensko namestitev pritrdite na monitor.
- 5 Z upoštevanjem navodil, priloženih kompletu za stensko namestitev, pritrdite monitor na steno.

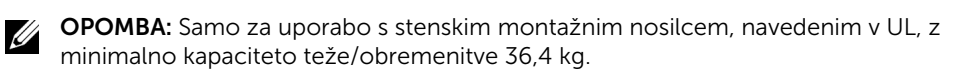

### <span id="page-32-3"></span><span id="page-32-1"></span><span id="page-32-0"></span>Vklop monitorja

Monitor vklopite tako, da pritisnete gumb  $\bigcirc$ .

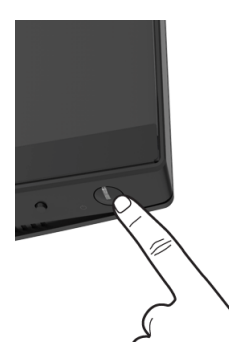

### <span id="page-32-2"></span>Uporaba kontrolnikov na sprednji plošči

S kontrolnimi gumbi na sprednji strani monitorja lahko prilagodite nastavitve.

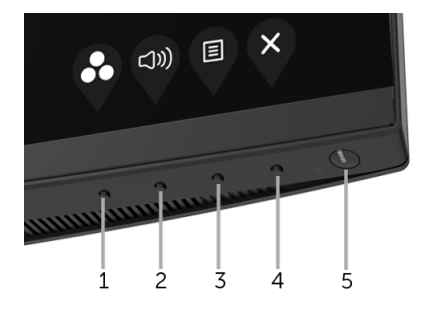

Spodnja tabela opisuje gumbe na sprednji plošči:

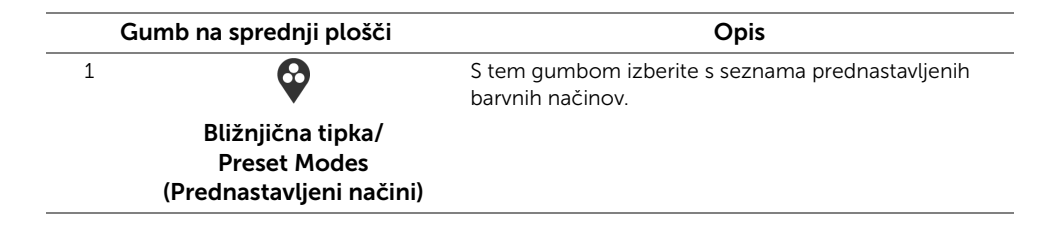

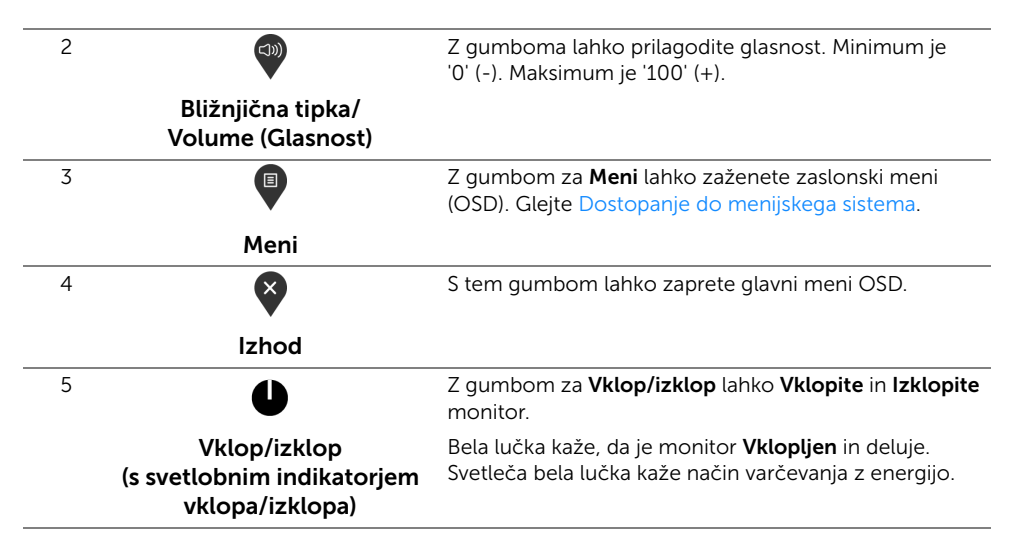

#### Gumb na sprednji plošči

Z gumbi na sprednji strani monitorja lahko prilagodite nastavitve slike.

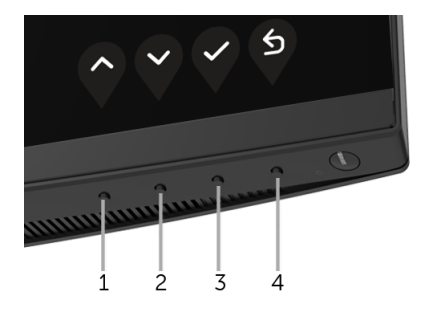

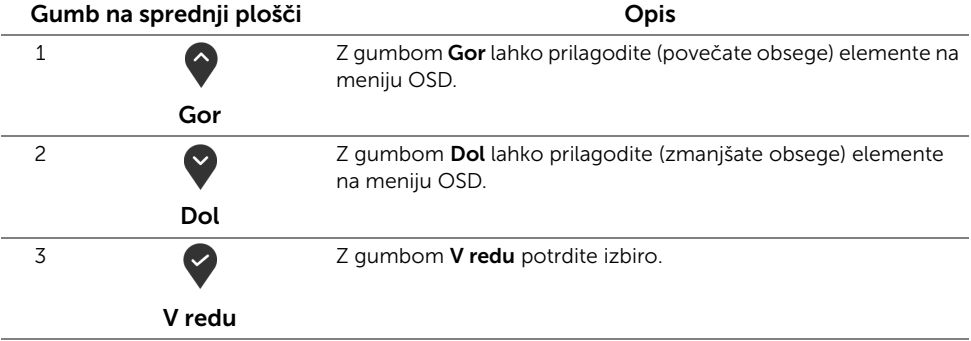

Nazaj

6

### <span id="page-34-0"></span>Uporaba zaslonskega menija (OSD)

#### <span id="page-34-1"></span>Dostopanje do menijskega sistema

**OPOMBA:** Če spremenite nastavitve, nato pa nadaljujete na drug meni ali zaprete meni OSD, monitor samodejno shrani te nastavitve. Spremembe se shranijo tudi, če spremenite nastavitve, nato pa počakate, da meni OSD izgine.

1 Pritisnite gumb  $\Box$ , da zaženete meni OSD in prikažete glavni meni.

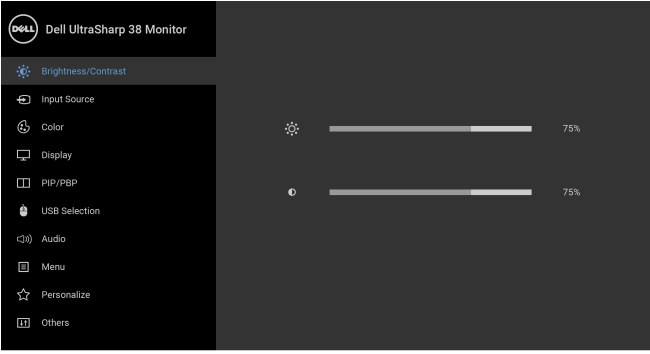

- 2 Za premikanje med možnostmi nastavitev pritisnite gumba  $\bigcirc$  in  $\bigcirc$ . Ko se premaknete z ene ikone na drugo, se označi ime možnosti. Za celoten seznam možnosti, ki so na voljo za monitor, glejte spodnjo tabelo.
- 3 Za aktiviranje označene možnosti enkrat pritisnite gumb $\bullet$ .
- 4 Za izbiro želenega parametra pritisnite gumba  $\Diamond$  in
- 5 Pritisnite  $\blacktriangleright$ , da odprete podmeni, nato pa z upoštevanjem indikatorjev na meniju naredite spremembe s smernimi gumbi.
- 6 Za vrnitev na glavni meni izberite gumb

 $\bullet$   $\bullet$   $\circ$ 

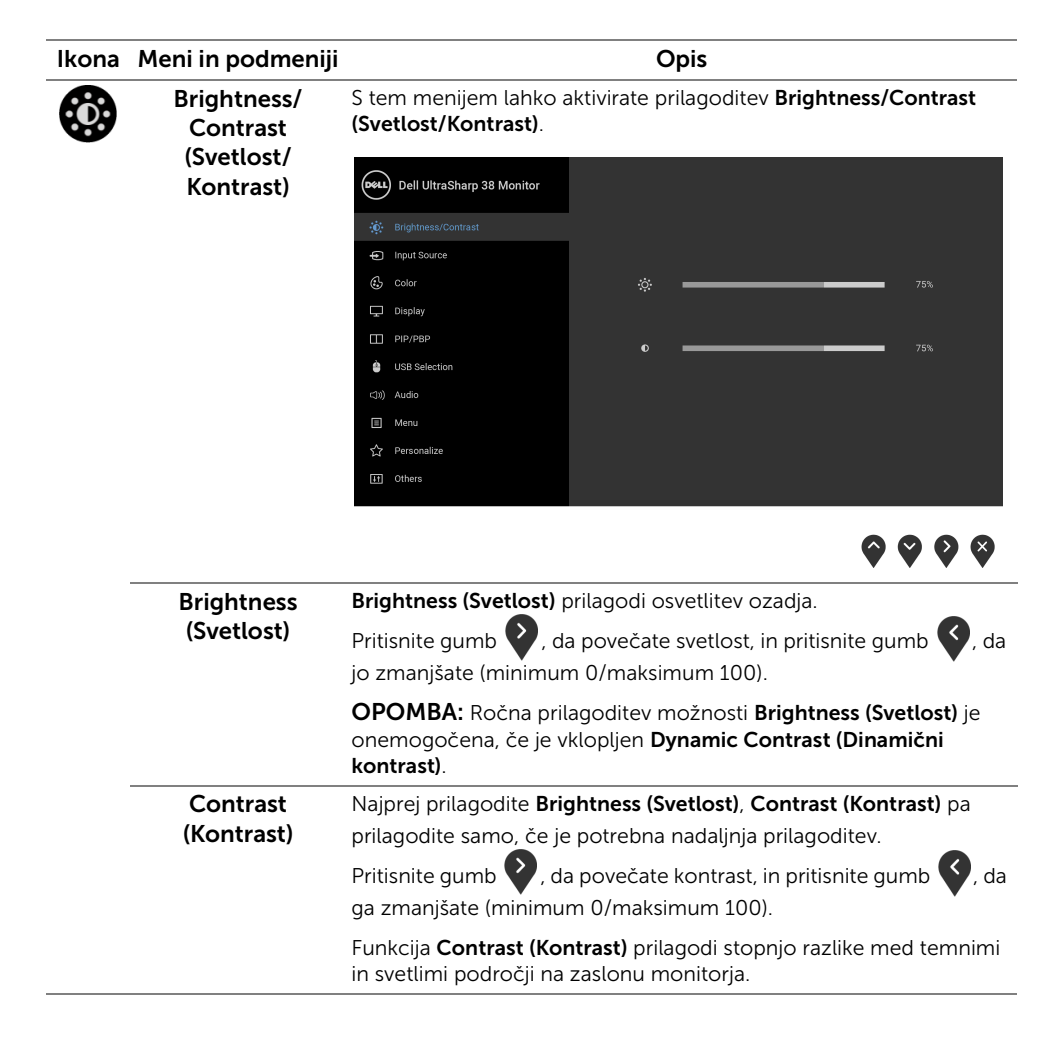

<span id="page-36-0"></span>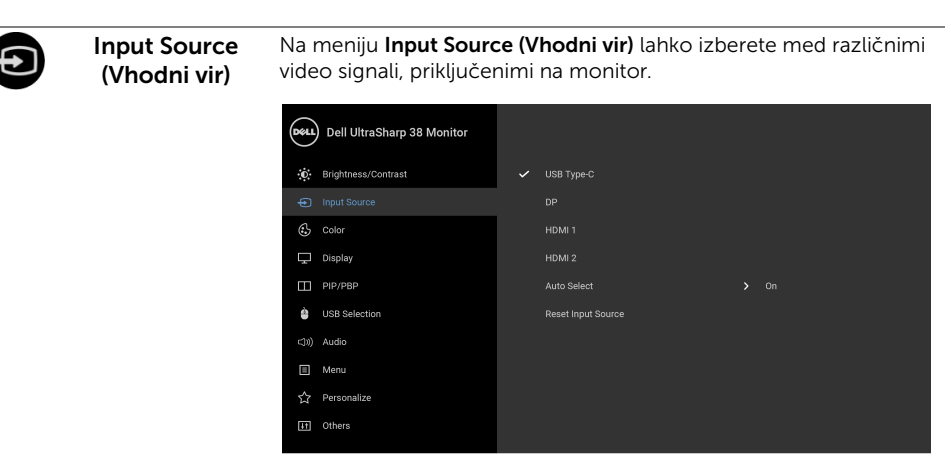

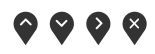

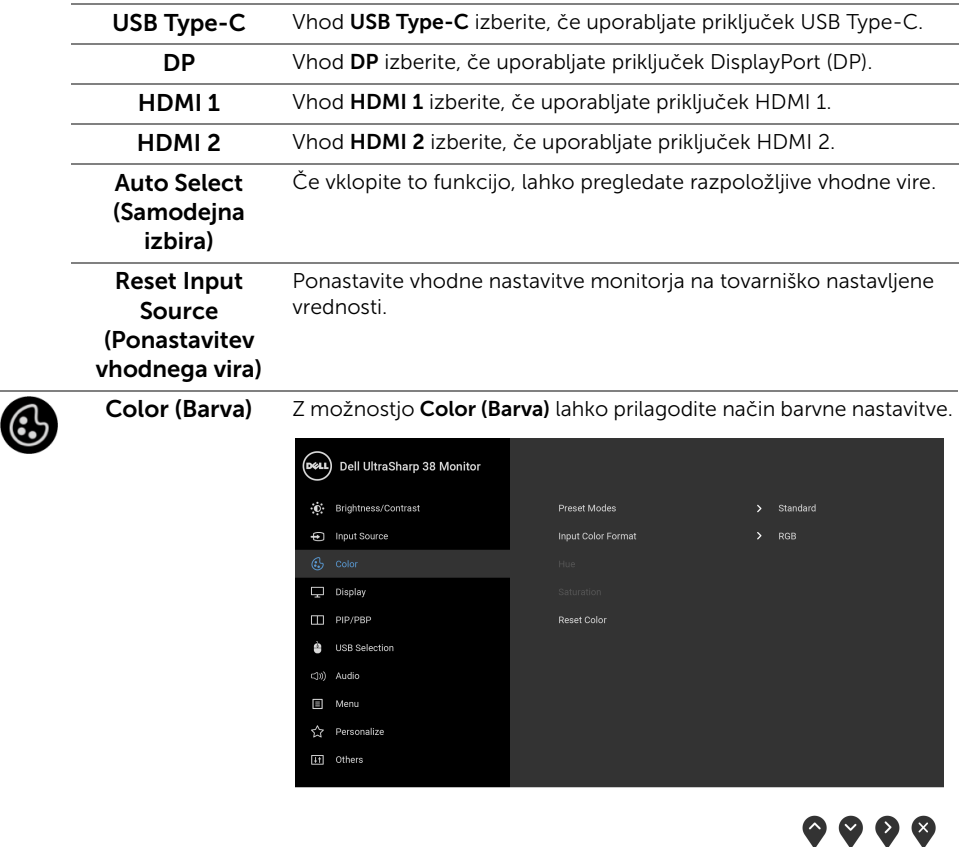

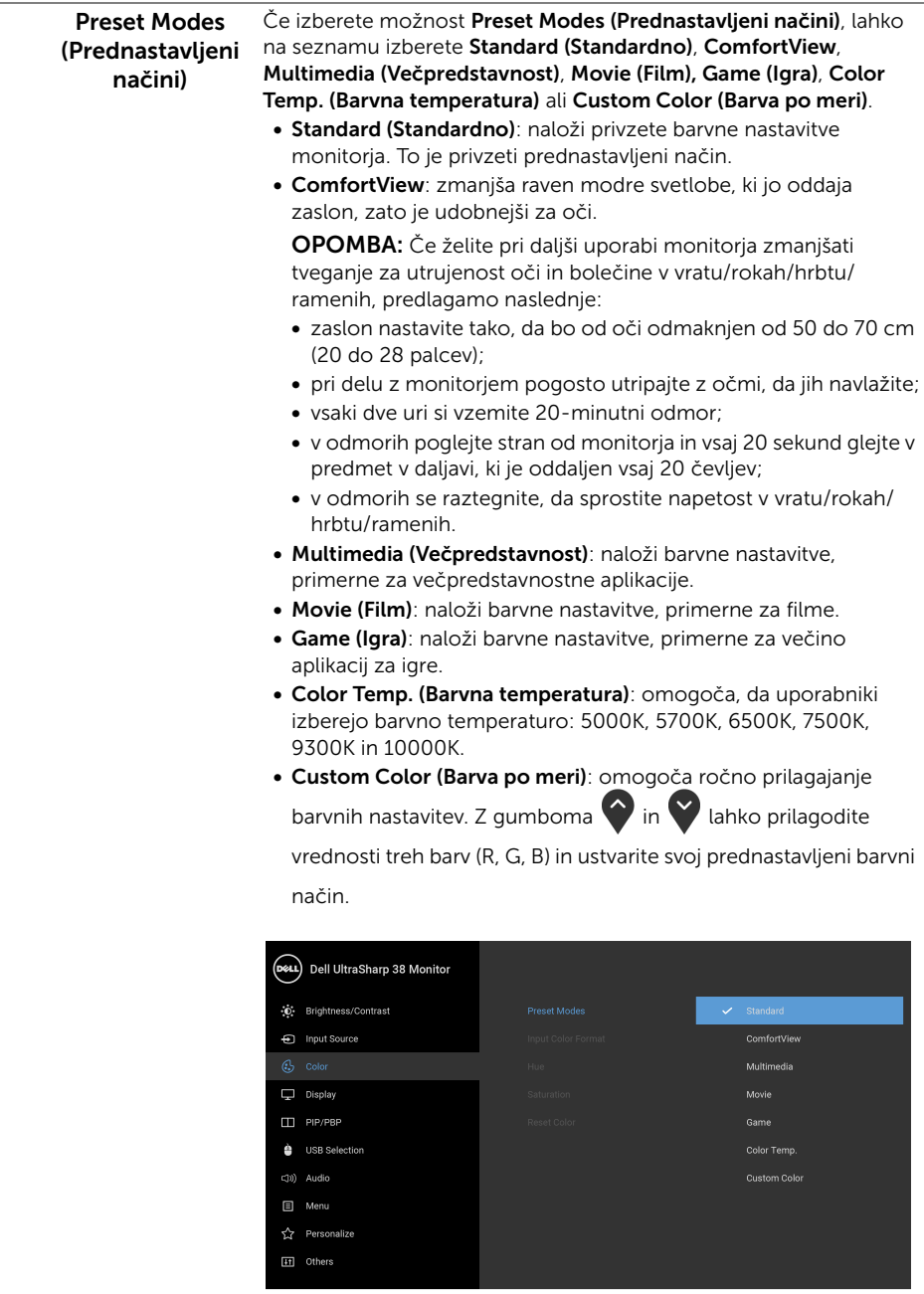

 $\bullet \bullet \bullet \bullet$ 

#### Input Color Format (Vhodni format barv)

Omogoča, da nastavite video vhodni način na naslednje vrednosti:

RGB: to možnost izberite, če je monitor priključen v računalnik (ali predvajalnik DVD) s kablom DP, HDMI ali USB-Type-C.

YPbPr: to možnost izberite, če predvajalnik DVD-jev podpira izhod YPbPr.

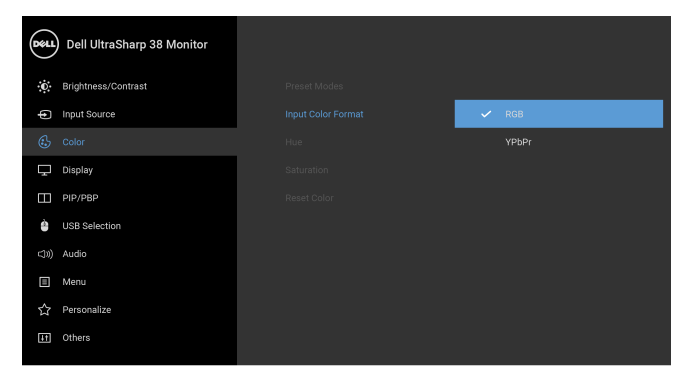

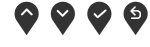

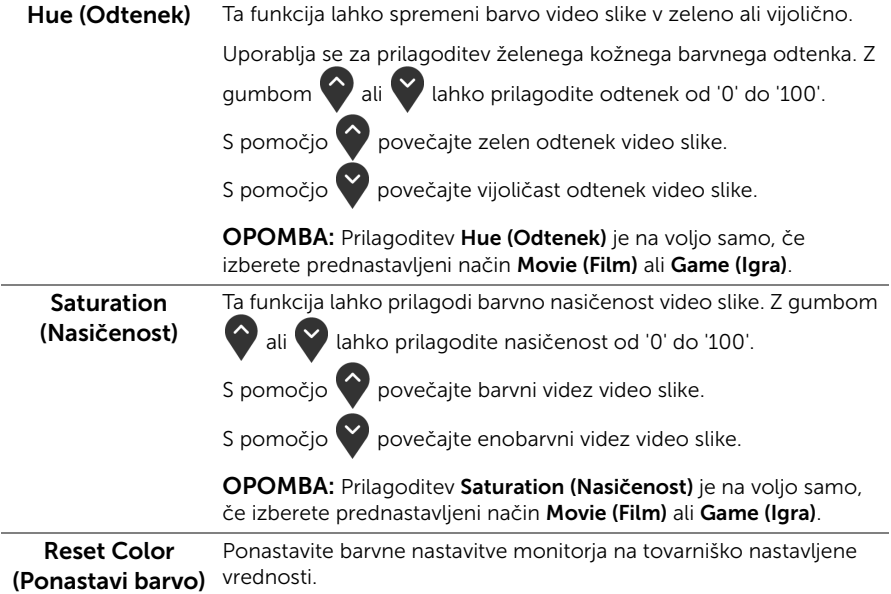

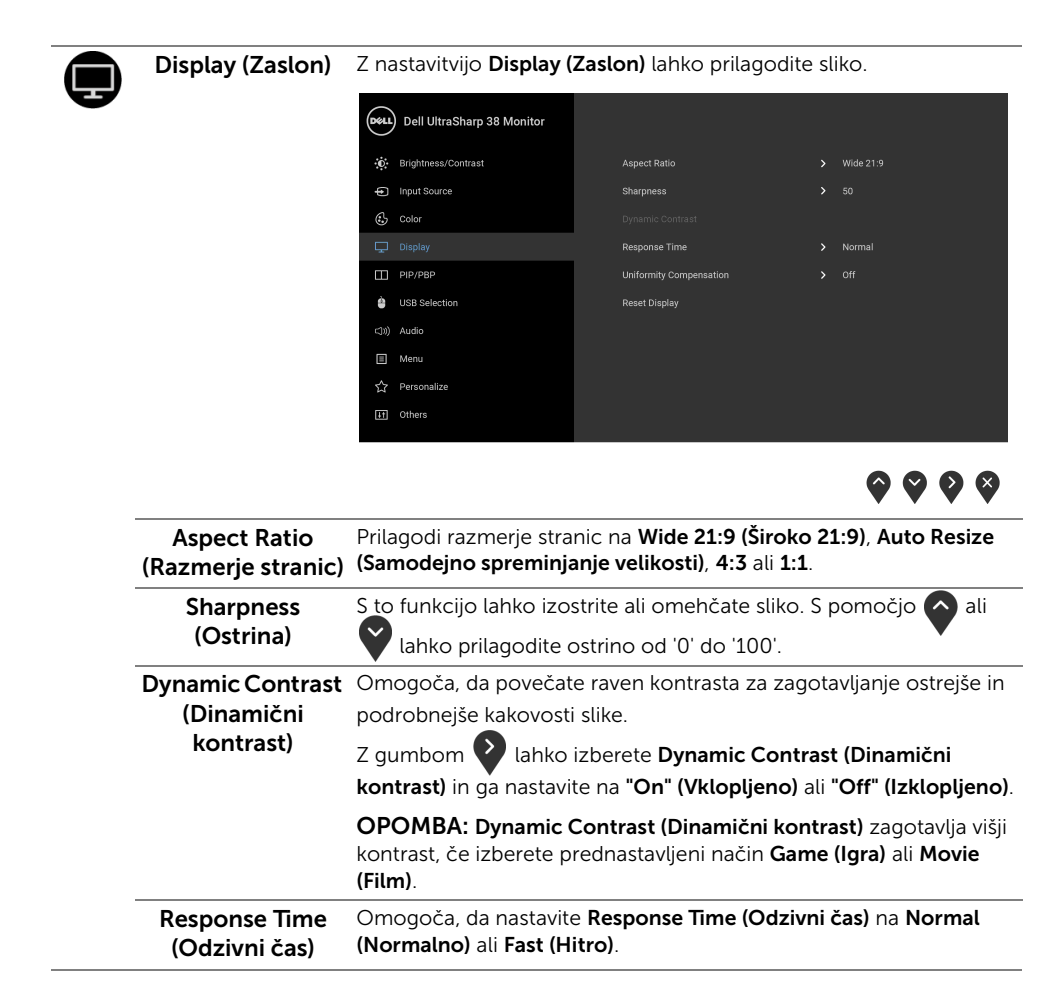

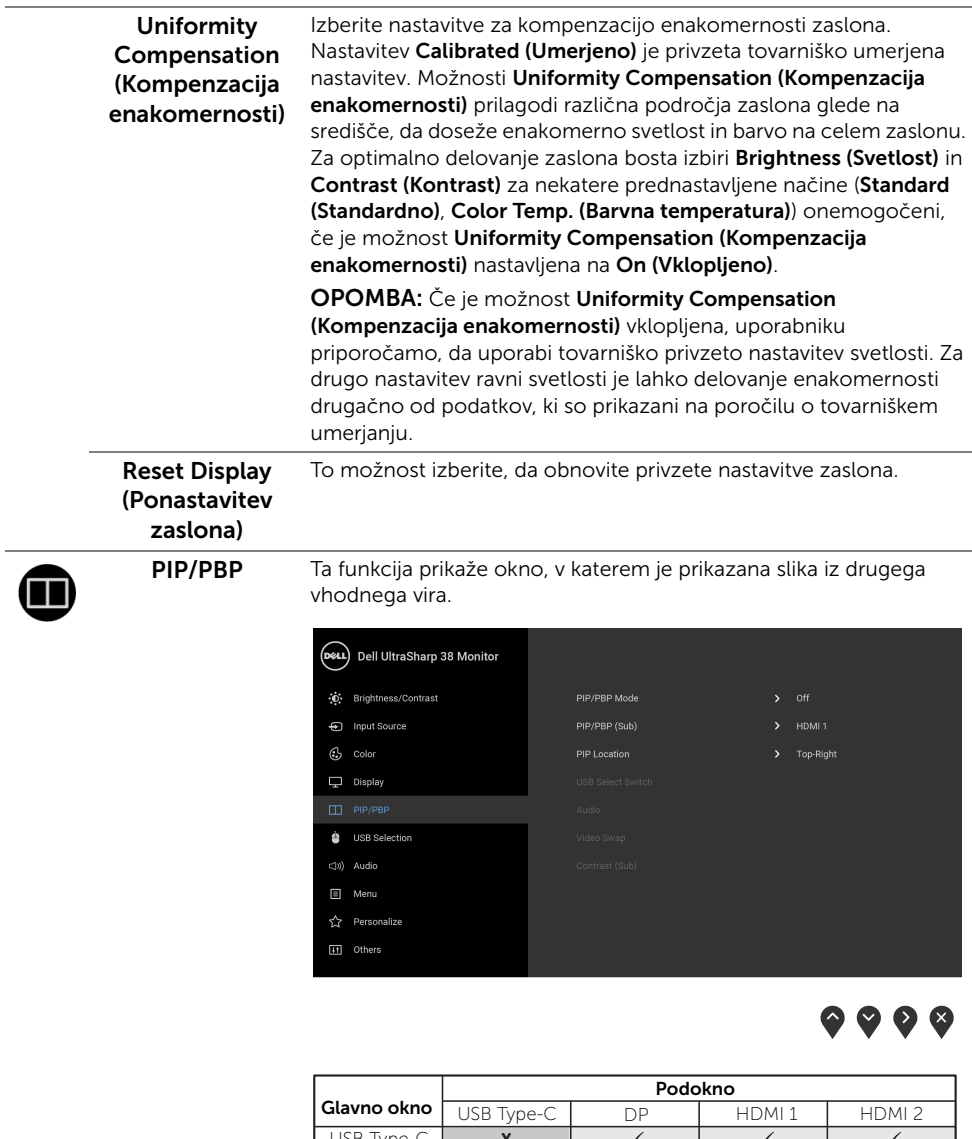

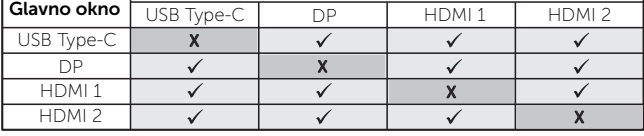

OPOMBA: Slike pod PBP bodo prikazane na sredini zaslona in ne čez cel zaslon.

<span id="page-41-0"></span>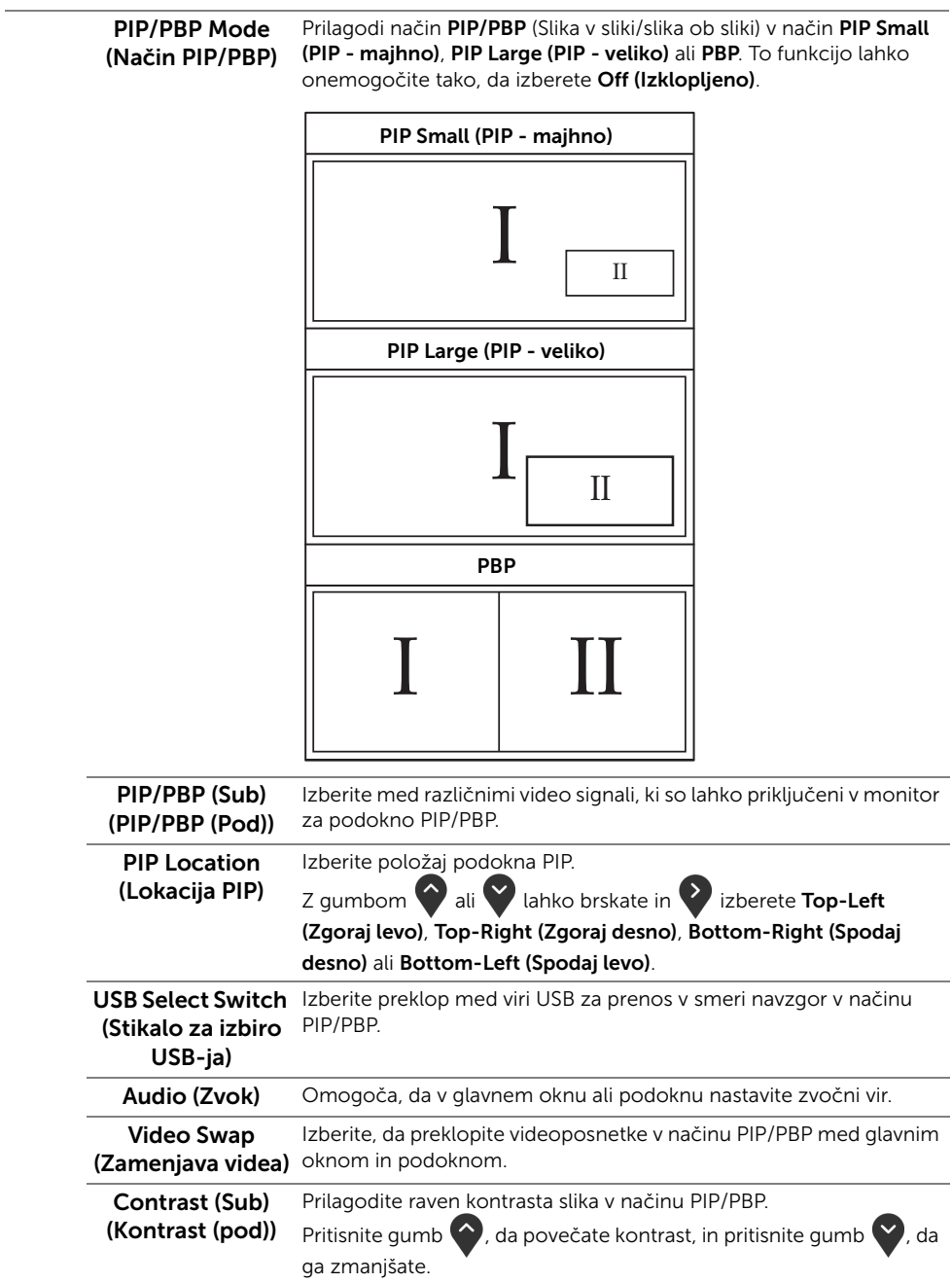

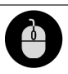

<span id="page-42-0"></span>USB Selection (Izbor USB)

Omogoča, da nastavite vrata USB za prenos v smeri navzgor za vhodne signale (DP, HDMI 1 in HDMI 2), torej lahko vrata USB za prenos v smeri navzdol (to je za tipkovnico in miško) uporabljajo trenutni vhodni signali, če priključite računalnik v ena od vrat za prenos v smeri navzgor. Za podrobnosti glejte tudi [Nastavitev stikala](#page-52-0)  [KVM.](#page-52-0)

Če uporabljate samo ena vrata za prenos v smeri navzgor, so povezana vrata za prenos v smeri navzgor aktivna.

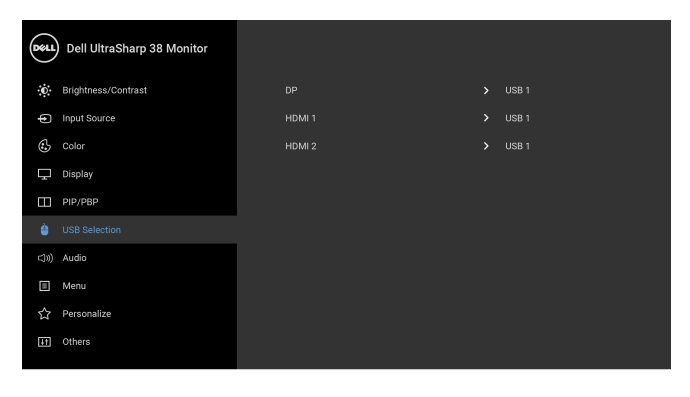

OPOMBA: Da bi preprečili poškodbe podatkov ali njihovo izgubo, se pred spremembo priključkov USB za prenos v smeri navzgor prepričajte, da računalnik, priključen v priključek USB za prenos v smeri navzgor, ne uporablja NOBENE pomnilniške naprave USB.

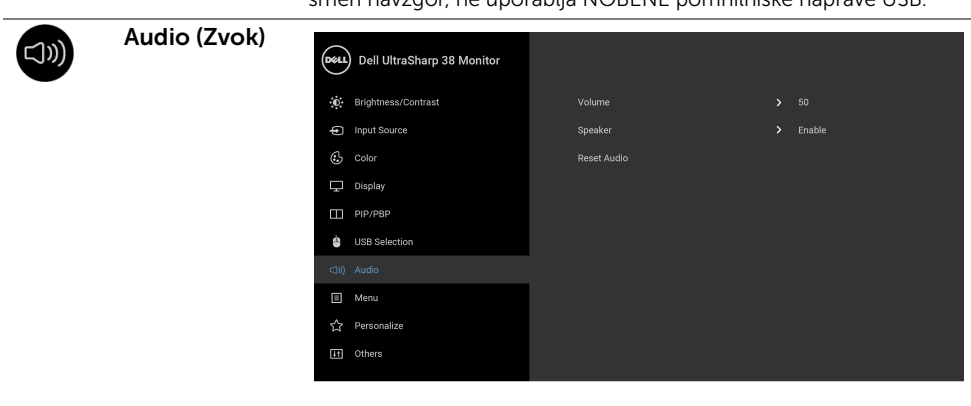

. . . .

 $\bullet\bullet\bullet\bullet$ 

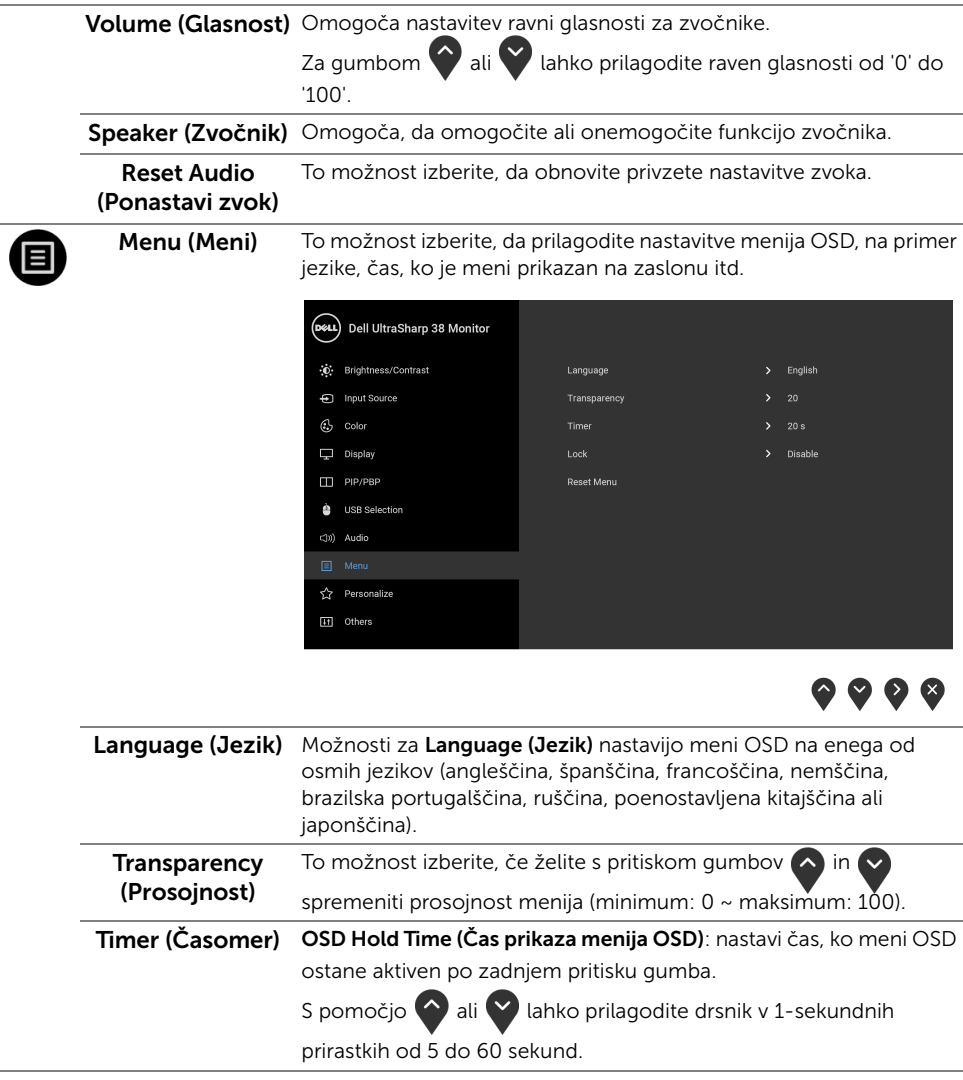

<span id="page-44-0"></span>Lock (Zakleni) Če so kontrolni gumbi na monitorju zaklenjeni, lahko ljudem preprečite dostop do kontrolnikov. Poleg tega prepreči nenamerno aktiviranje v postavitvi več monitorjev enega zraven drugega.

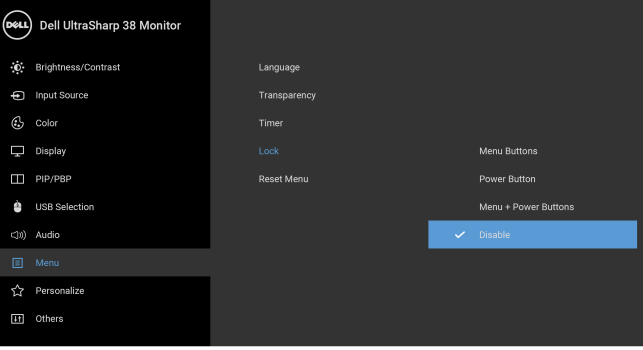

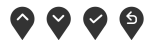

- Menu Buttons (Menijski gumbi): vsi menijski/funkcijski gumbi (razen gumba za vklop/izklop) so zaklenjeni in uporabnik ne more dostopati do njih.
- Power Button (Gumb za vklop/izklop): zaklenjen je samo gumb za vklop/izklop in uporabnik ne more dostopati do njega.
- Menu + Power Buttons (Menijski gumbi + gumb za vklop/ izklop): menijski/funkcijski gumbi in gumb za vklop/izklop so zaklenjeni in uporabnik ne more dostopati do njih.

Privzeta nastavitev je Disable (Onemogoči).

Drug način zaklepanja [za menijske/funkcijske gumbe]: za nastavitev možnosti zaklepanja lahko tudi pritisnete menijski/funkcijski gumb zraven gumba za vklop/izklop in ga pridržite štiri sekunde.

OPOMBA: Za odklepanje gumbov pritisnite menijski/funkcijski gumb zraven gumba za vklop/izklop in ga pridržite štiri sekunde.

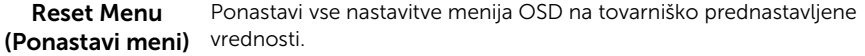

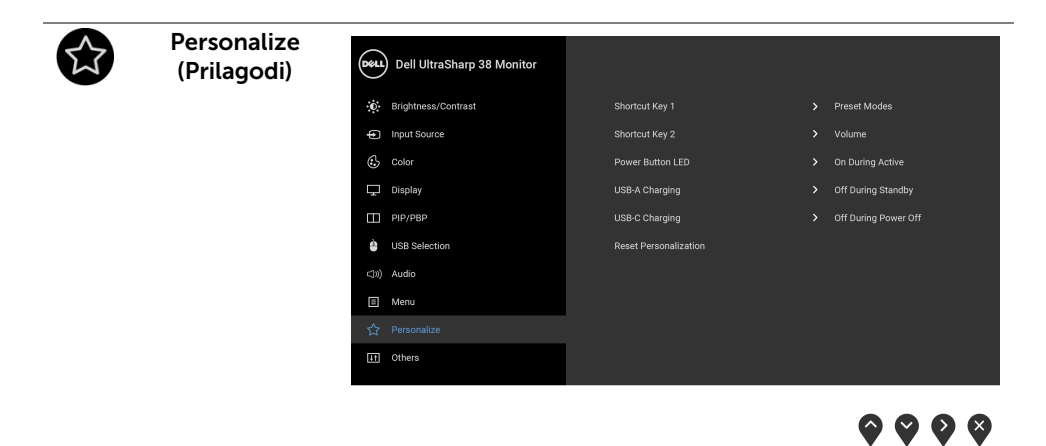

<span id="page-45-0"></span>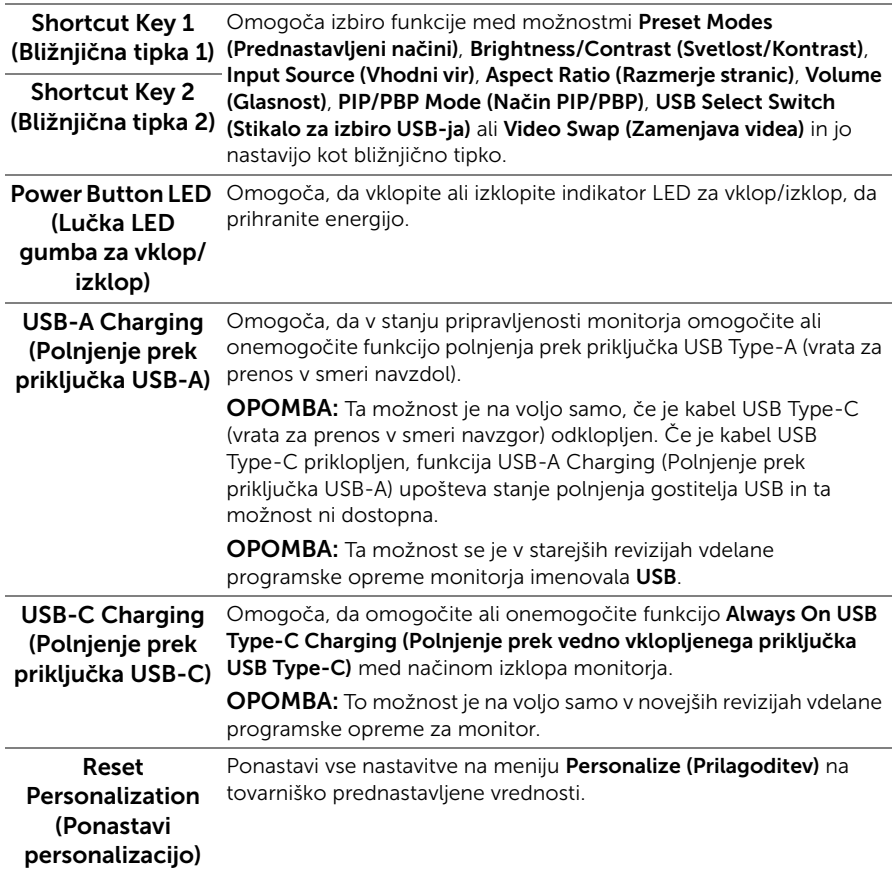

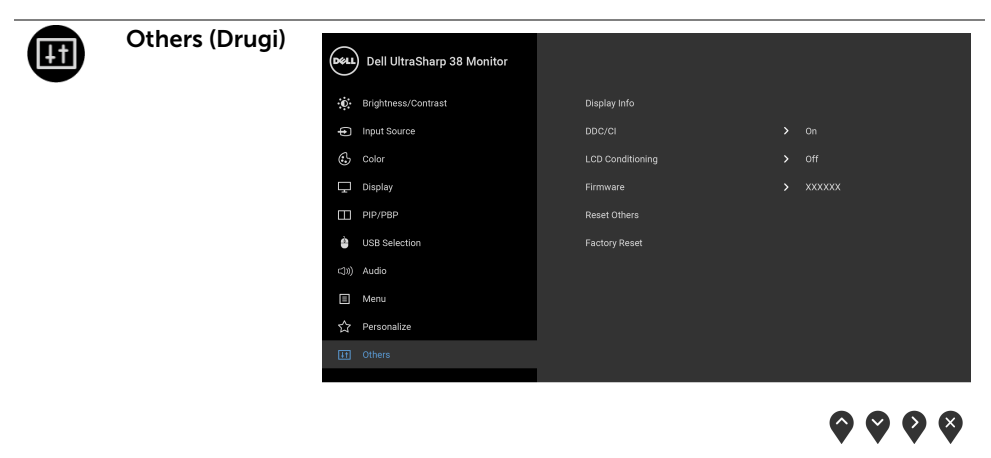

Display Info (Prikaz informacij) Prikaže trenutne nastavitve monitorja.

optimalno delovanje monitorja.

DDC/CI DDC/CI (Display Data Channel/Command Interface) omogoča prilagajanje parametrov monitorja (svetlost, barvno ravnotežje itd.) s programsko opremo na računalniku. To funkcijo lahko onemogočite tako, da izberete Off (Izklopljeno). To funkcijo omogočite za najboljšo uporabniško izkušnjo in

> (DeLL) Dell UltraSharp 38 Monitor (0) Brightness/Contrast - Input Source  $\mathbb{G}$  color  $\Box$  Display  $\Box$  PIP/PBP USB Selection (3) Audio  $\Box$  Menu ☆ Personalize

 $\bullet$   $\bullet$   $\bullet$ 

#### LCD Conditioning Pomaga zmanjšati manjše primere zadržanja slike. Glede na stopnjo (Obnavljanje zaslona LCD) zadržanja slike se lahko program izvaja nekaj časa. To funkcijo lahko omogočite tako, da izberete On (Vklopljeno).

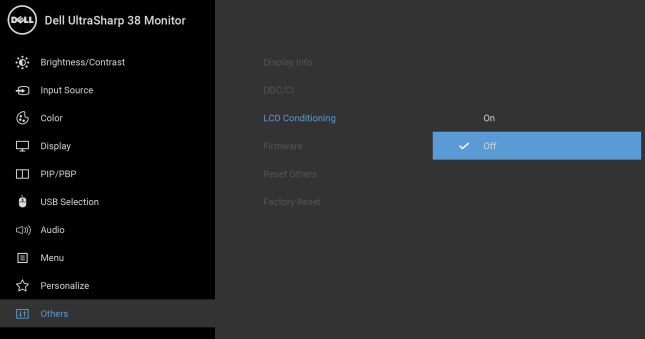

 $\bullet$   $\bullet$   $\bullet$ 

<span id="page-47-0"></span>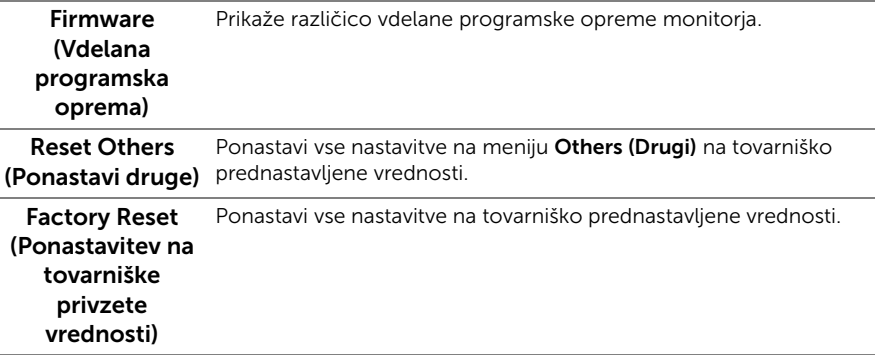

OPOMBA: Ta monitor ima vgrajeno funkcijo za samodejno umerjanje svetlosti, ki U kompenzira staranje osvetlitve LED.

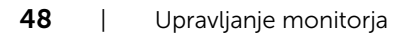

#### Opozorilna sporočila OSD

Če je omogočena funkcija Dynamic Contrast (Dinamični kontrast) (v teh prednastavljenih načinih: Game (Igra) ali Movie (Film)), je ročna prilagoditev svetlosti onemogočena.

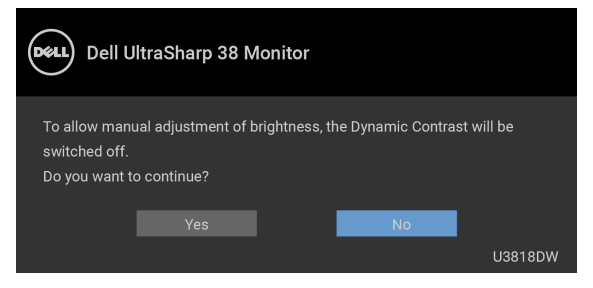

Če monitor ne podpira določenega načina ločljivosti, se prikaže naslednje sporočilo:

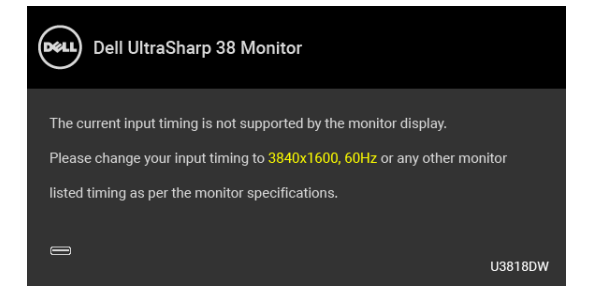

OPOMBA: Sporočilo je lahko nekoliko drugačno glede na priključen vhodni signal.

To pomeni, da se monitor ne more uskladiti s signalom, ki ga prejema iz računalnika. Za vodoravne in navpične obsege frekvence, ki jih lahko obravnava ta monitor, glejte [Specifikacije monitorja](#page-11-1). Priporočeni način je 3840 x 1600.

Preden je funkcija DDC/CI onemogočena, se prikaže naslednje sporočilo:

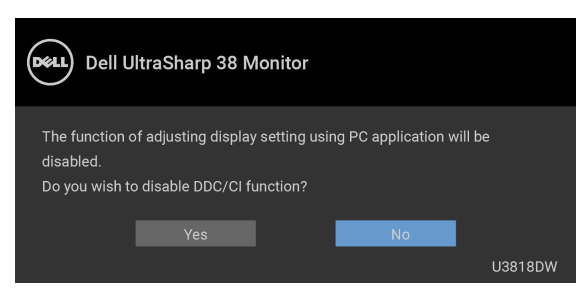

Preden se aktivira funkcija Lock (Zakleni), se prikaže naslednie sporočilo:

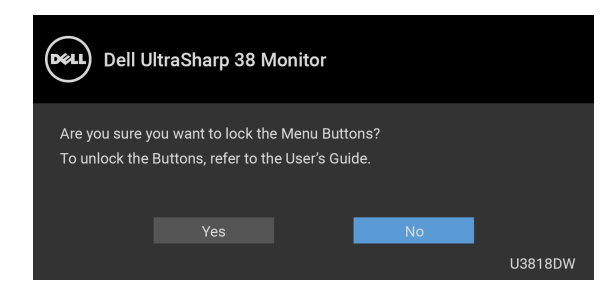

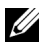

OPOMBA: Sporočilo je lahko nekoliko drugačno glede na izbrane nastavitve.

Ko monitor preklopi v način **Power Save (Varčevanja z energijo)**, se prikaže naslednje sporočilo:

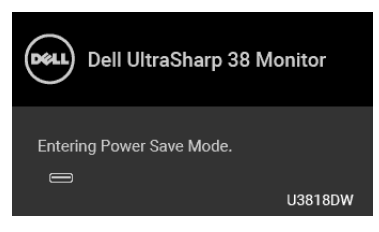

Aktivirajte računalnik in zbudite monitor, da pridobite dostop do [OSD.](#page-34-0)

OPOMBA: Sporočilo je lahko nekoliko drugačno glede na priključen vhodni signal. U

Če pritisnete kateri koli gumb, razen gumba za vklop/izklop, se glede na izbran vhod prikaže eno od naslednjih sporočil:

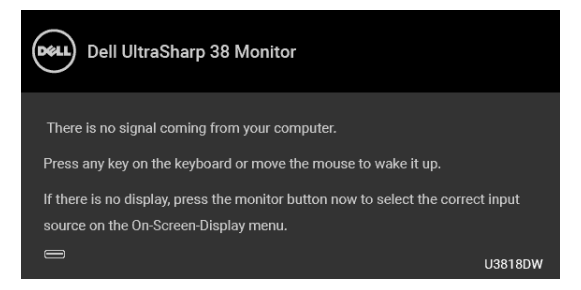

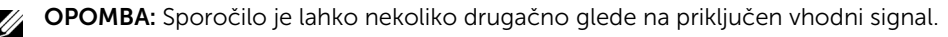

Če je izbran vhod USB Type-C, HDMI ali DP ali ustrezen kabel ni priključen, se prikaže plavajoče pogovorno okno, prikazano spodaj.

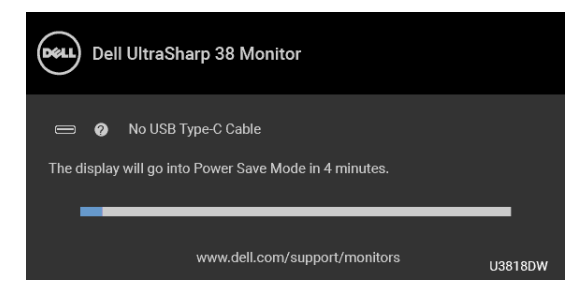

OPOMBA: Sporočilo je lahko nekoliko drugačno glede na priključen vhodni signal. U

Če je izbrana možnost Factory Reset (Ponastavitev na tovarniške privzete vrednosti), se prikaže plavajoče pogovorno okno, prikazano spodaj.

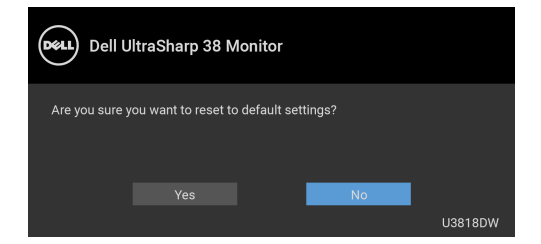

Če je izbrana možnost Yes (Da), se prikaže plavajoče pogovorno okno, prikazano spodaj.

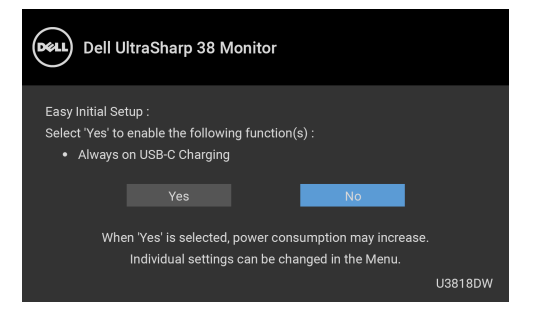

Za dodatne informacije glejte [Odpravljanje težav.](#page-56-2)

### <span id="page-51-0"></span>Nastavitev največje ločljivosti

Postopek nastavitve največje ločljivosti za monitor:

V sistemu Windows® 7, Windows® 8 in Windows® 8.1:

- 1 Samo za operacijske sisteme Windows $^{\circledR}$  8 in Windows $^{\circledR}$  8.1 izberite ploščico Namizje, da preklopite na klasično namizje.
- 2 Z desno tipko miške kliknite namizje, nato pa kliknite Ločljivost zaslona.
- 3 Kliknite spustni seznam Ločljivost zaslona, nato pa izberite 3840 x 1600.
- 4 Kliknite V redu.

V sistemu Windows® 10:

- 1 Z desno tipko miške kliknite namizje, nato pa kliknite Nastavitve zaslona.
- 2 Kliknite Dodatne nastavitve zaslona.
- 3 Kliknite spustni seznam Ločliivost, nato pa izberite 3840 x 1600.
- 4 Kliknite Uporabi.

Če 3840 x 1600 ni prikazano kot možnost, boste morda morali posodobiti grafični gonilnik. Glede na računalnik dokončajte enega od spodnjih postopkov:

Če imate namizni ali prenosni računalnik Dell:

• Pojdite na <http://www.dell.com/support>, vnesite storitveno oznako, nato pa prenesite najnovejši gonilnik za grafično kartico.

Če uporabljate računalnik, ki ni Dell (prenosni ali namizni):

- Pojdite na spletno mesto za podporo za svoj računalnik in prenesite najnovejše grafične gonilnike.
- Pojdite na spletno mesto grafične kartice in prenesite najnovejše grafične gonilnike.

### <span id="page-52-1"></span><span id="page-52-0"></span>Nastavitev stikala KVM

Vgrajeno stikalo KVM omogoča nadzorovanje do dveh računalnikov z enim nizom tipkovnice in miške, priključene v monitor.

a Pri priključevanju HDMI 1 + USB 1 v računalnik 1 in DP + USB Type-C v računalnik 2 upoštevajte naslednje:

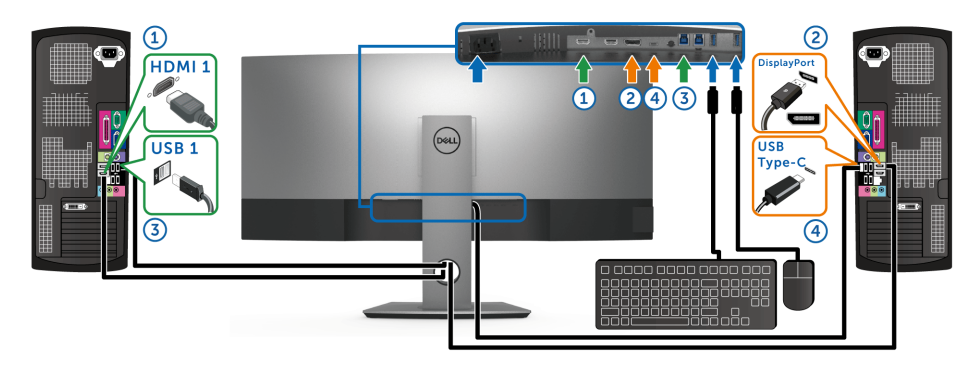

OPOMBA: Povezava USB Type-C trenutno podpira samo prenos podatkov. U Prepričajte se, da je možnost USB Selection (Izbor USB) za HDMI 1 nastavljena na USB 1, DP pa na USB Type-C.

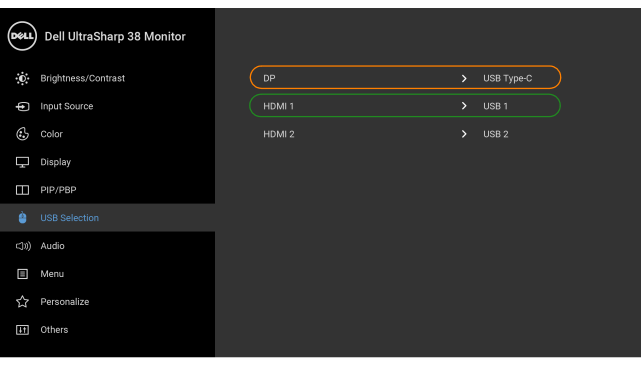

 $\bullet$  0

b Pri priključevanju HDMI 1 + USB 1 v računalnik 1 in HDMI 2 + USB 2 v računalnik 2 upoštevajte naslednje:

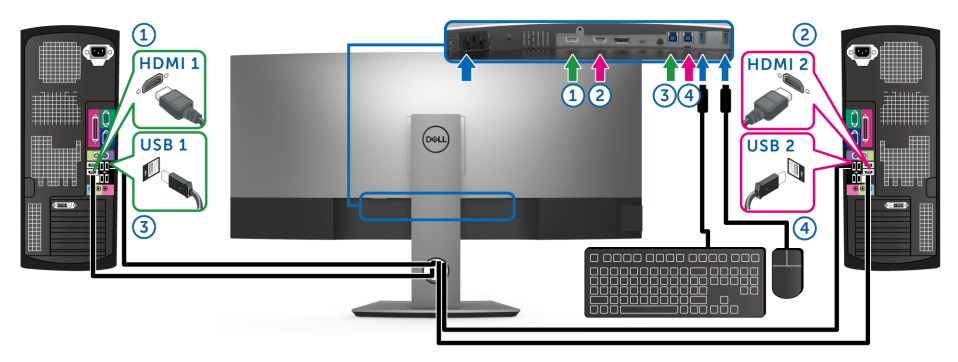

Prepričajte se, da je možnost USB Selection (Izbor USB) za HDMI 1 nastavljena na USB 1, HDMI 2 pa na USB 2.

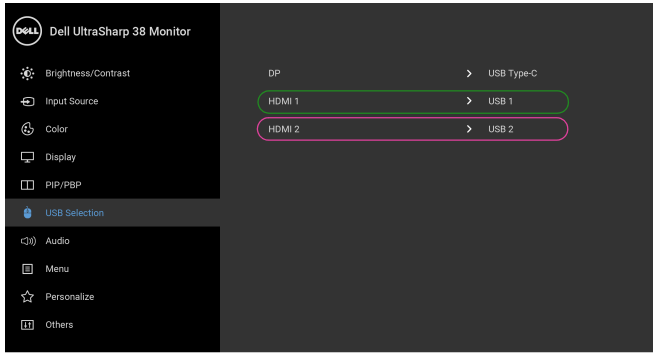

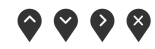

c Pri prikliučevanju HDMI 1 + USB 1 v računalnik 1 in USB Type-C v računalnik 2 upoštevajte naslednje:

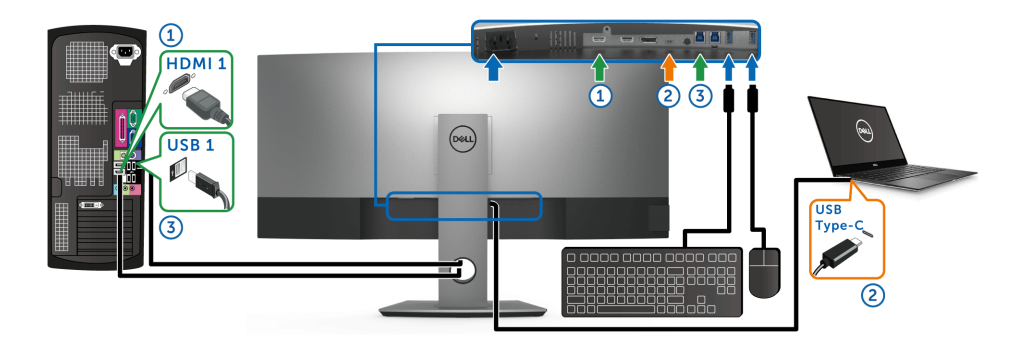

OPOMBA: Povezava USB Type-C trenutno podpira samo video in prenos podatkov. Prepričajte se, da je možnost USB Selection (Izbor USB) za HDMI 1 nastavljena na USB 1.

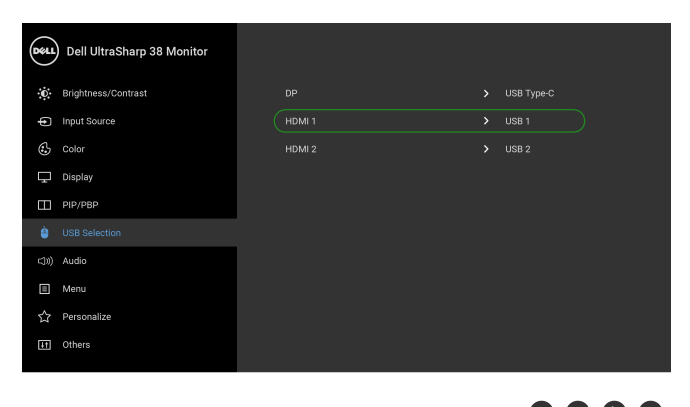

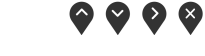

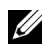

U

OPOMBA: Ker priključek USB Type-C podpira izmenični način DisplayPort, možnosti USB Selection (Izbor USB) ni treba nastaviti za USB Type-C.

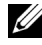

OPOMBA: Pri priključevanju v različne vhodne vire za video, ki niso prikazani zgoraj, za določitev pravilnih nastavitev za možnost USB Selection (Izbor USB) za povezavo priključka upoštevajte enak način.

### <span id="page-55-0"></span>Uporaba nagiba, naklona in navpičnega podaljšanja

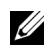

OPOMBA: To velja za monitor s stojalom. Če kupite katero koli drugo stojalo, za navodila za nastavitev glejte priročnik ustreznega stojala za nastavitev.

#### Nagib, naklon

Ko je stojalo pritrjeno na monitor, lahko monitor nagnete ali naklonite, da poiščete najudobnejši kot gledanja.

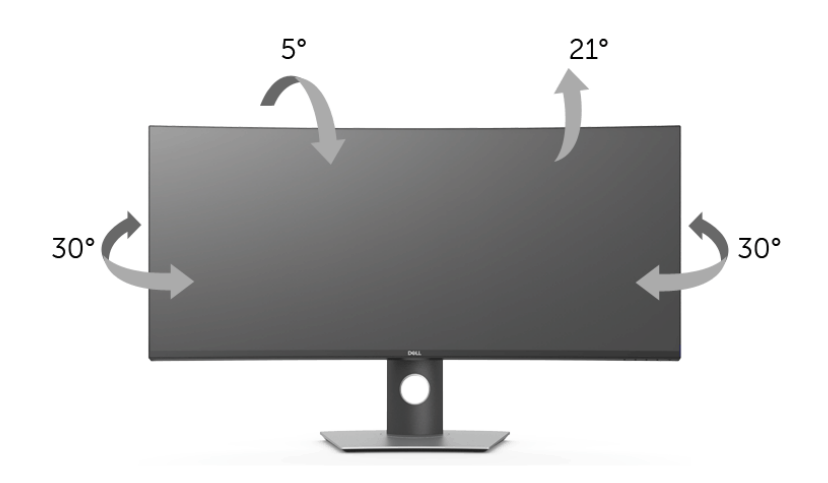

OPOMBA: ko je monitor odpremljen iz tovarne, stojalo ni pritrjeno. U

#### Navpično podaljšanje

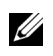

OPOMBA: Stojalo je mogoče podaljšati navpično za 115 mm. Spodnja slika prikazuje, kako to naredite.

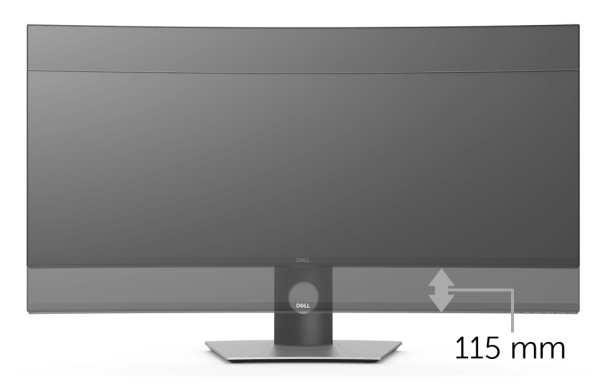

<span id="page-56-2"></span><span id="page-56-0"></span>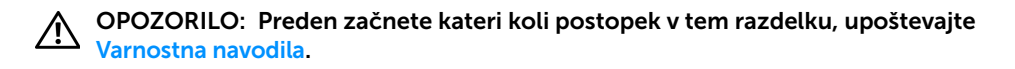

### <span id="page-56-1"></span>Samopreizkus

Monitor nudi funkcijo samopreizkusa, s katero lahko preverite, ali monitor deluje pravilno. Če sta monitor in računalnik pravilno povezana, toda zaslon monitorja ostane zatemnjen, s spodnjimi koraki opravite samopreizkus monitorja:

- 1 Izklopite računalnik in monitor.
- 2 Kabel za video odklopite iz hrbtne strani računalnika.
- **3** Vklopite monitor.

Če monitor ne more zaznati video signala in deluje pravilno, se na zaslonu prikaže plavajoče pogovorno okno (na črnem ozadju). Lučka LED za vklop/izklop med načinom samopreizkusa sveti belo. Glede na izbran vhod se po zaslonu neprekinjeno pomika eno od spodaj prikazanih pogovornih oken.

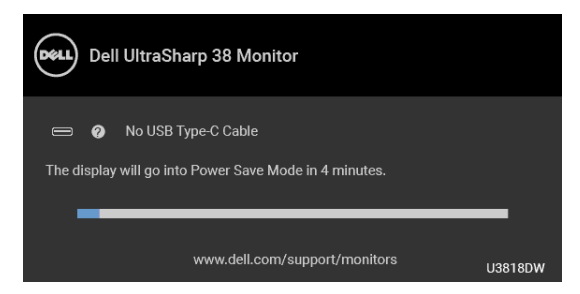

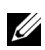

OPOMBA: Sporočilo je lahko nekoliko drugačno glede na priključen vhodni signal.

- 4 To okno se prikaže tudi med običajnim delovanjem sistema, če se povezava video kabla prekine ali se ta poškoduje.
- 5 Izklopite monitor in znova priključite video kabel, nato pa vklopite računalnik in monitor.

Če zaslon monitorja po uporabi prejšnjega postopka ostane prazen, preglejte video kontrolnik in računalnik, ker monitor deluje pravilno.

### <span id="page-57-0"></span>Vgrajena diagnostika

Monitor ima vgrajeno diagnostično orodje, ki vam pomaga določiti, ali je nenormalno delovanje zaslona, ki ga izkušate, spremljajoča težava monitorja ali računalnika in video kartice.

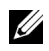

OPOMBA: Vgrajeno diagnostično orodje lahko zaženete samo, ko je video kabel odklopljen, monitor pa je v *načinu samopreizkusa*.

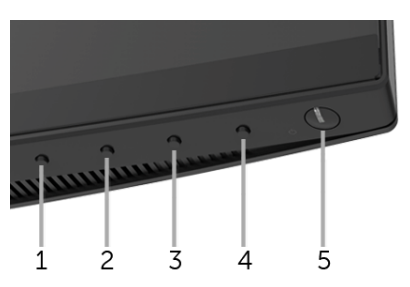

Postopek zagona vgrajenega diagnostičnega orodja:

- 1 Prepričajte se, da je zaslon čist (na površini zaslona ni prašnih delcev).
- 2 Kable za video odklopite iz hrbtne strani računalnika ali monitoria. Monitor preklopi v način samopreizkusa.
- 3 Na sprednji plošči pritisnite qumb 1 in ga pridržite 5 sekund. Prikaže se siv zaslon.
- 4 Natančno preglejte, ali so na zaslonu kakršni koli nenormalni pojavi.
- 5 Znova pritisnite gumb 1 na sprednji plošči. Barva zaslona se spremeni v rdečo.
- 6 Preglejte, ali so na zaslonu kakršni koli nenormalni pojavi.
- 7 Ponovite 5. in 6. korak, da pregledate zaslon v zeleni, modri, črni in beli barvi ter zaslon z besedilom.

Preizkus je končan, ko se prikaže zaslon z besedilom. Za izhod znova pritisnite gumb 1. Če pri uporabi vgrajenega diagnostičnega orodja na zaslonu ne odkrijete nobenih nenormalnih pojavov, monitor deluje pravilno. Preverite video kartico in računalnik.

### <span id="page-57-1"></span>Polnjenje prek vedno vklopljenega priključka USB Type-C

Monitor omogoča polnjenje prenosnega računalnika ali mobilnih naprav prek kabla USB Type-C tudi, ko je monitor izklopljen. Za dodatne informacije glejte [USB-C Charging](#page-45-0)  [\(Polnjenje prek priključka USB-C\)](#page-45-0). Ta funkcija je na voljo samo, če je revizija vdelane programske opreme monitorja M3B106 ali novejša.

Trenutno revizijo vdelane programske opreme lahko preverite z upoštevanjem navodil v temi [Firmware \(Vdelana programska oprema\).](#page-47-0) Če ta ni na voljo, obiščite spletno mesto za podporo Dell, kjer poiščite najnovejši namestitveni program aplikacije (Monitor Firmware Update Utility.exe) in glejte Uporabniški priročnik z navodili za posodobitev vdelane programske opreme: **<www.dell.com/U3818DW>**.

### <span id="page-58-0"></span>Pogoste težave

Spodnja tabela vsebuje splošne informacije o pogostih težavah z monitorjem, na katere lahko naletite, in možne rešitve:

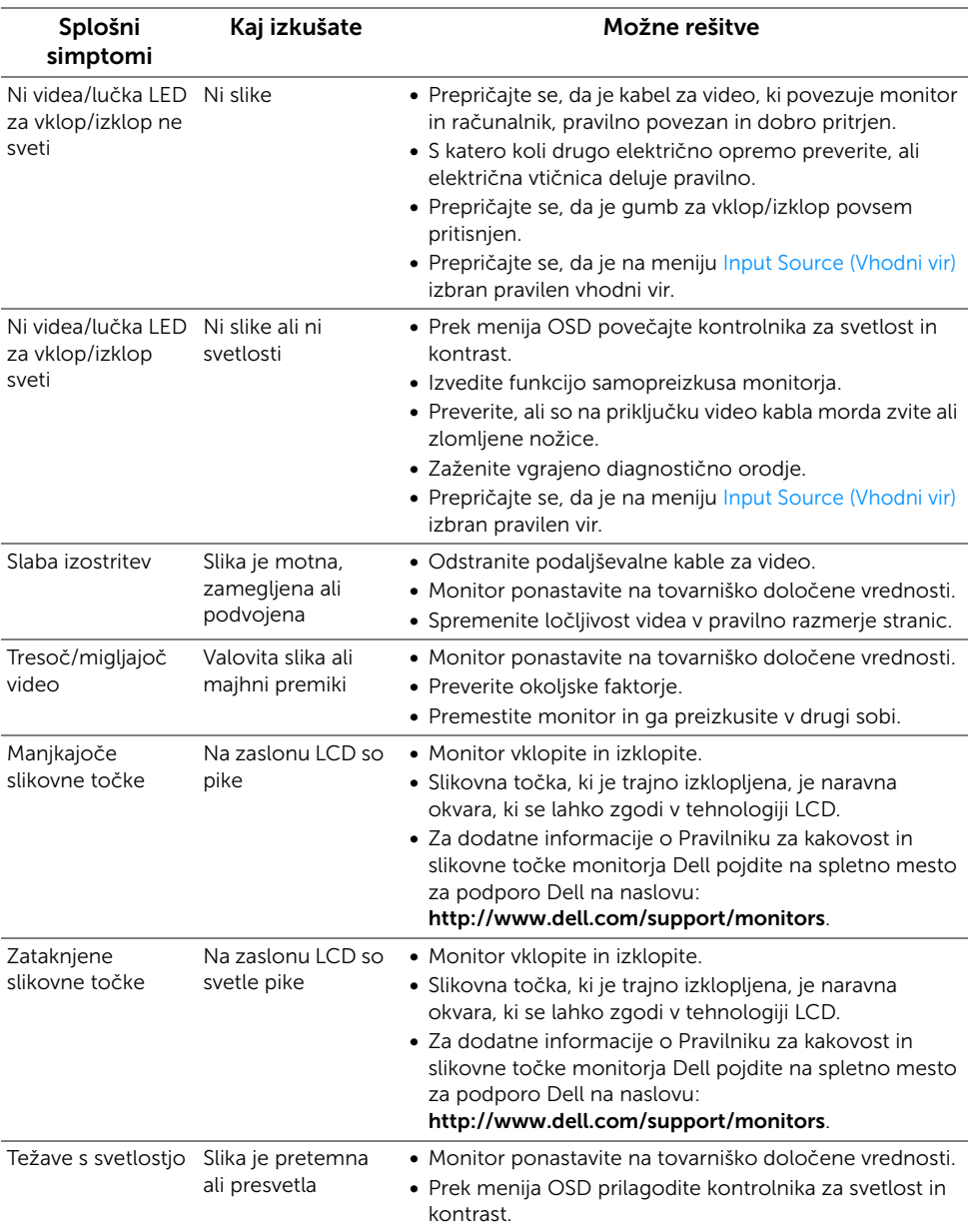

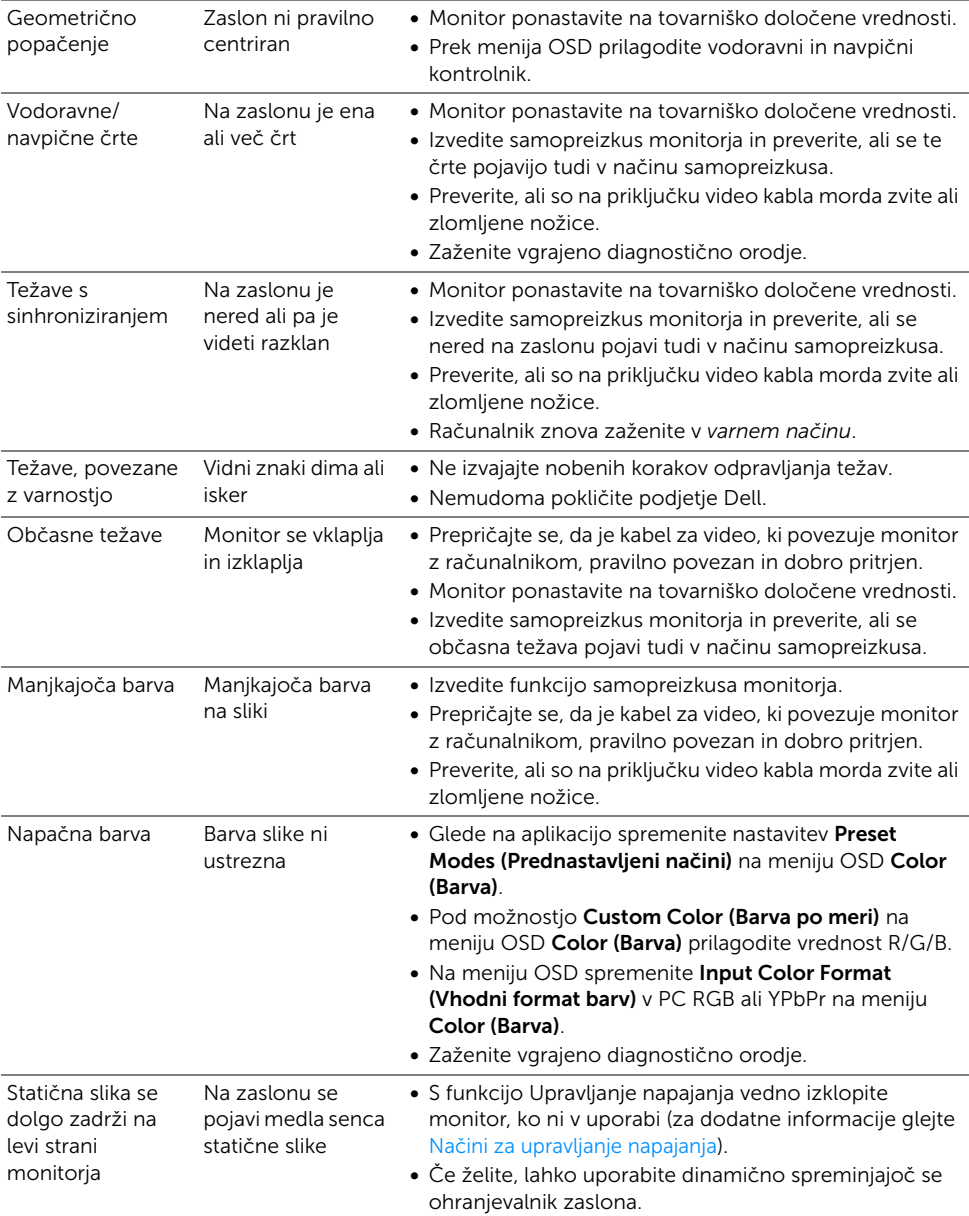

### <span id="page-60-0"></span>Težave, specifične za izdelek

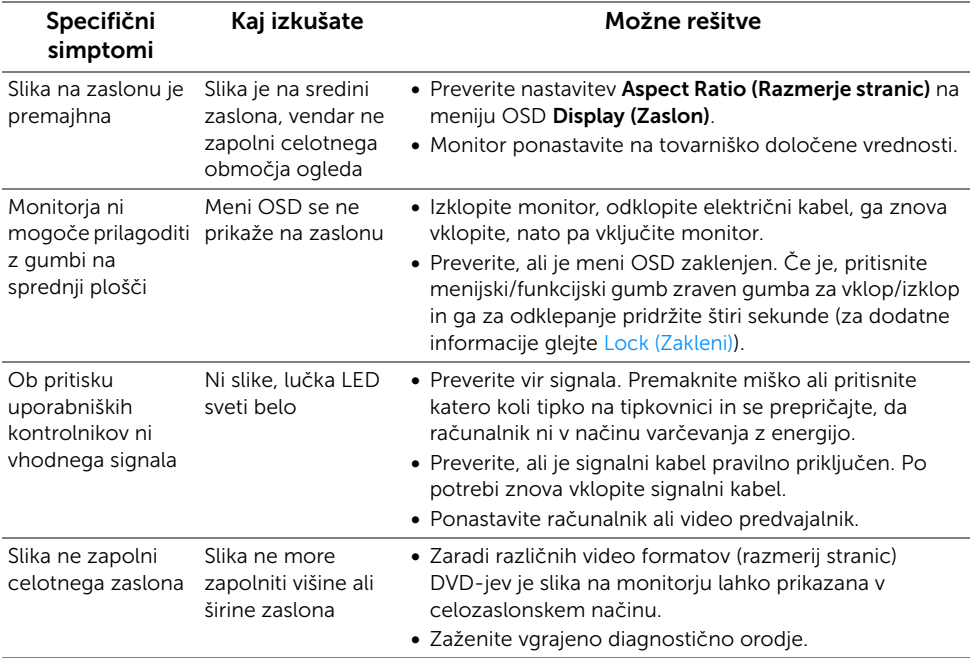

### <span id="page-60-2"></span><span id="page-60-1"></span>Težave, specifične za vmesnik USB (Universal Serial Bus)

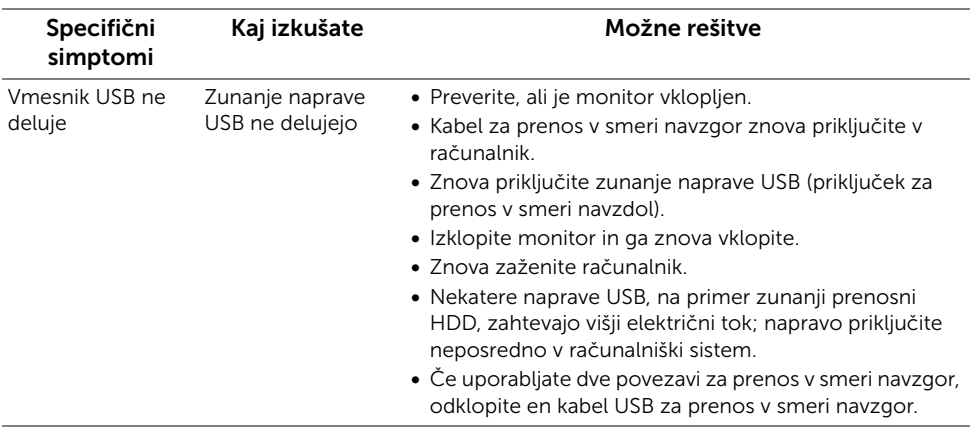

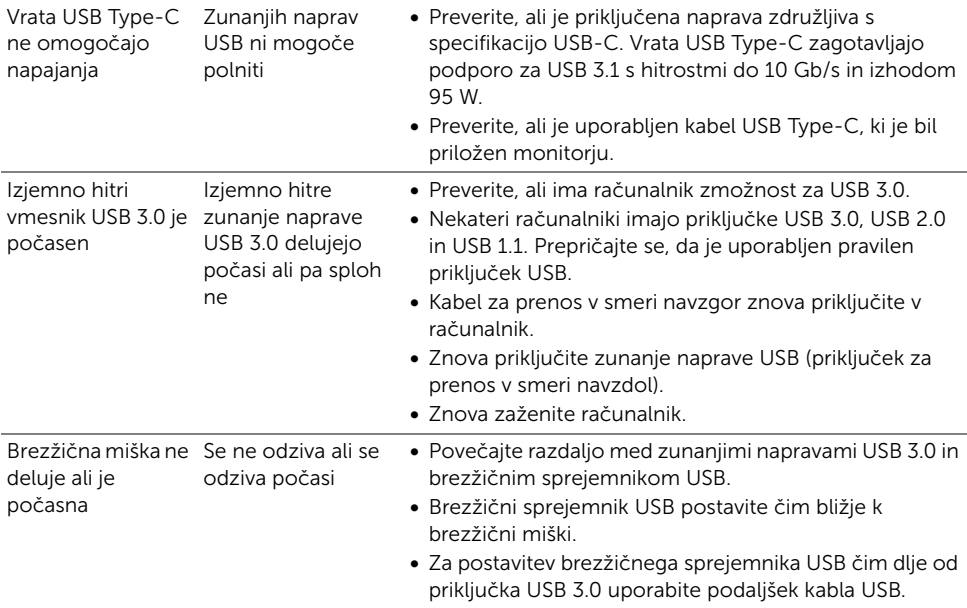

## <span id="page-61-0"></span>Težave, specifične za zvočnik

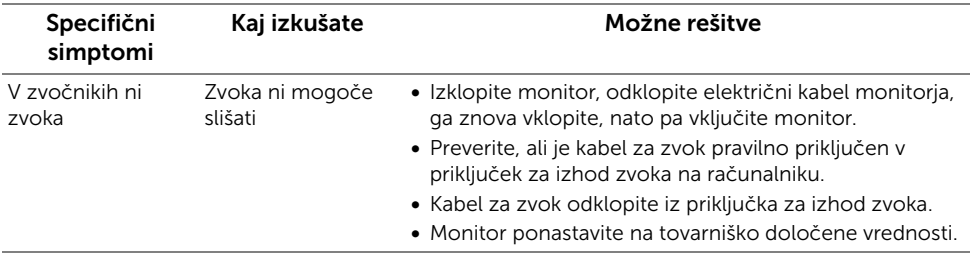

#### <span id="page-62-0"></span>OPOZORILO: Varnostna navodila

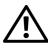

<span id="page-62-4"></span>OPOZORILO: Uporaba kontrolnikov, prilagoditev ali postopkov razen tistih, ki so podani v tej dokumentaciji, lahko povzroči izpostavljenost električnemu udaru ter električnim in/ali mehanskim nevarnostim.

Za informacije o varnostnih navodilih glejte Varnostne, okoljevarstvene in upravne informacije (SERI).

### <span id="page-62-1"></span>Obvestila FCC (samo za ZDA) in druge upravne informacije

Za obvestila FCC in druge upravne informacije glejte spletno mesto združljivosti z upravnimi zahtevami na naslovu [www.dell.com/regulatory\\_compliance](www.dell.com/regulatory_compliance).

### <span id="page-62-3"></span><span id="page-62-2"></span>Stik s podjetjem Dell

Stranke v ZDA naj pokličejo na številko 800-WWW-DELL (800-999-3355).

Ø

OPOMBA: Če nimate aktivne internetne povezave, lahko poiščete podatke za stik na računu, potrdilu o plačilu ali v katalogu izdelkov Dell.

Podjetje Dell nudi več spletnih in telefonskih možnosti podpore in servisa. Razpoložljivost je odvisna od države in izdelka, nekatere storitve pa morda ne bodo na voljo v vašem območju.

- Spletna tehnična podpora ─ <www.dell.com/support/monitors>
- Stik s podjetjem Dell ─<www.dell.com/contactdell>